**SEXECNTECH** 

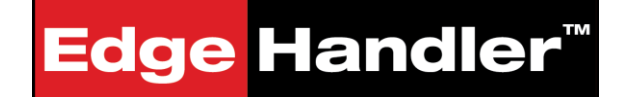

# **User Manual**

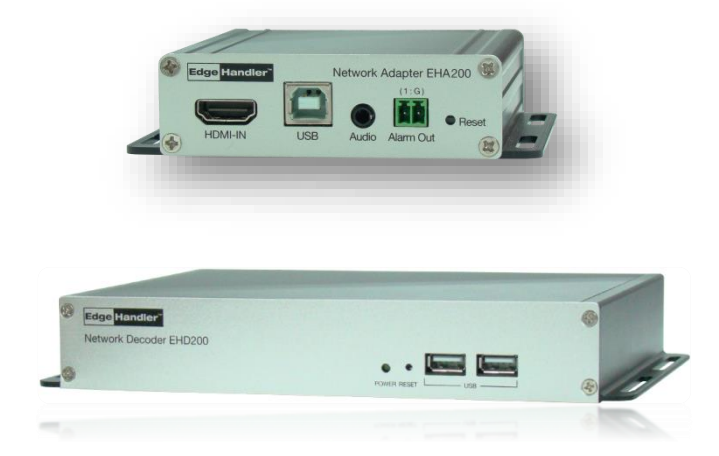

Seyeon Tech Co., Ltd [www.edgehandler.com](http://www.edgehandler.com/)

# **Safety Warnings and Cautions**

Before connecting and operating your device, please be advised of the following tips:

- Make sure to unplug the power cord while installing the unit
- Do not connect several devices to one power adaptor as adaptor overload may cause overheating, electric shock or fire hazard.
- Input voltage for operation of the unit shall be within the specified voltage range (100  $\sim$  240V AC)  $\pm$ 10% Maximum, do not use the outlet for connecting the high power consumption products such as the heater, air conditioning etc**.**
- Ensure unit is installed in a well-ventilated, dust-free environment and NOT in high-humidity environment.
- A strong shock or vibration may cause damage of unit
- This equipment has been evaluated for its suitability for use in a Commercial environment. If used in a home environment, there is a Risk of radio interference.
- Avoid installation of unit where close to strong magnetic force, radio wave or wireless device such as Radio / TV.
- Do not place heavy objects on the unit and be careful no foreign substances in the unit.
- The interior of the unit is sensitive to static electricity so do not open the top cover, disassemble, repair or modify.
- If a strange sound or smell exists, unplug the unit immediately and contact your dealer or manufacturer
- Do not use the unit while the cover is open and Needs a proper air circulation system in a system operation room. Otherwise the unit might be damaged due to internal and/or elements of unit temperature rise.
- This equipment is for indoor use, and all the communication wiring is limited to inside of the building, or any similar word.
- The default ID and Password is "root" / "root" (case sensitive). To prevent identity theft damage, highly recommend to change your password periodically. User has responsibility for security and other problems caused by careless password management.

# **Copyright Information**

Copyright 2016 Seyeon Tech Co., Ltd. All rights reserved. Use of this product and manual is subject to license. Information in this document is subject to change without notice. EdgeHandler is registered trademark of products of Seyeon Tech Co., Ltd. All other brand and product names mentioned in this document are registered trademarks or trademarks of their respective holders. The Software supplied with these Products is provided under license from Seyeon Tech Co., Ltd.

# **GNU General Public License Information**

This product includes certain open source or other software originated from third parties that is subject to the GNU General Public License (GPL), GNU Library/Lesser General Public License (LGPL), and different and/or additional copyright licenses, disclaimers, and notices.

The exact terms of GPL, LGPL, and some other licenses are provided to you with this product. Please refer to the exact terms of the GPL and LGPL at [http://www.fsf.org](http://www.fsf.org/) (Free Software Foundation) o[r http://www.opensource.org](http://www.opensource.org/) (Open Source Initiative) regarding your rights under said license. In accordance with the terms of the GPL and LGPL, you may obtain a copy of the relevant source code by sending your request t[o sales@flexwatch.com.](mailto:sales@flexwatch.com) Subject to GPL, you may re-use, re-distribute and modify the GPL source code.

Note that with respect solely to the GPL Software, no warranty is provided. We do not offer direct support for the distribution. This offer is valid for up to three years from the date of original purchase of the Product.

# **Notification**

This equipment has been evaluated for its suitability for use in a Commercial environment.

If used in a home environment, there is a Risk of radio interference.

### **Contents**

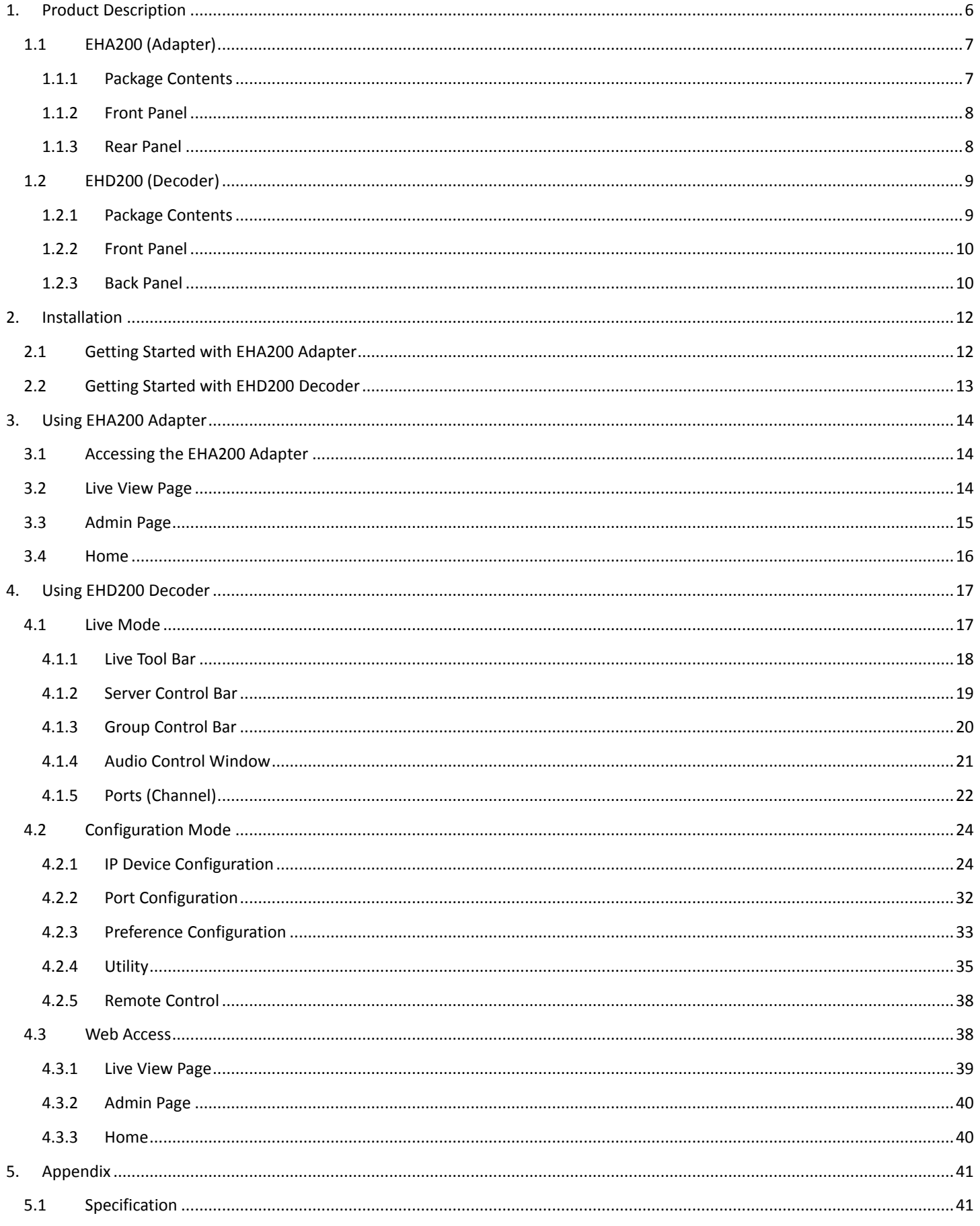

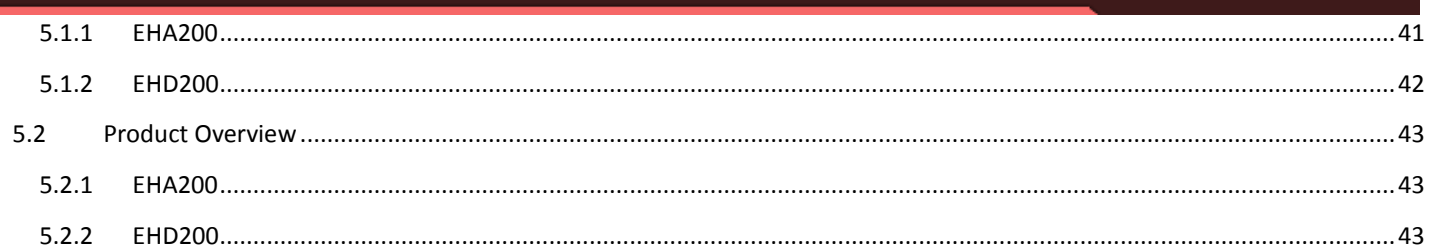

# <span id="page-5-0"></span>**1. Product Description**

Edge Handler™ is a hardware based remote control solution consisting of Adapter & Decoder. The Adapter can compress HDMI video signal and send it over the Internet to the Decoder. USB keyboard and mouse inputs can be received at the Decoder and passed to the Adapter over the IP network.

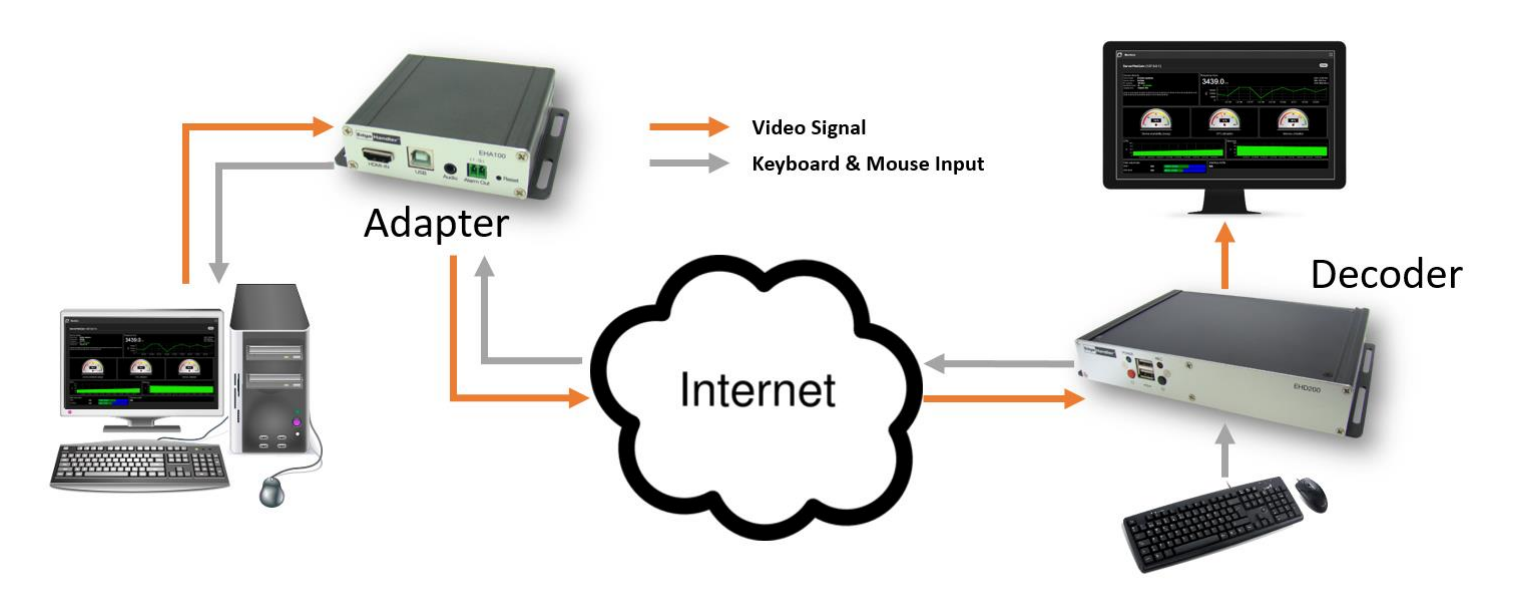

Any System using a video signal that can be converted to HDMI and using a USB type keyboard and mouse can be remotely controlled by installing an Edge Handler™.

In addition, up to 64 adapters can be monitored and managed with a single Decoder as shown below.

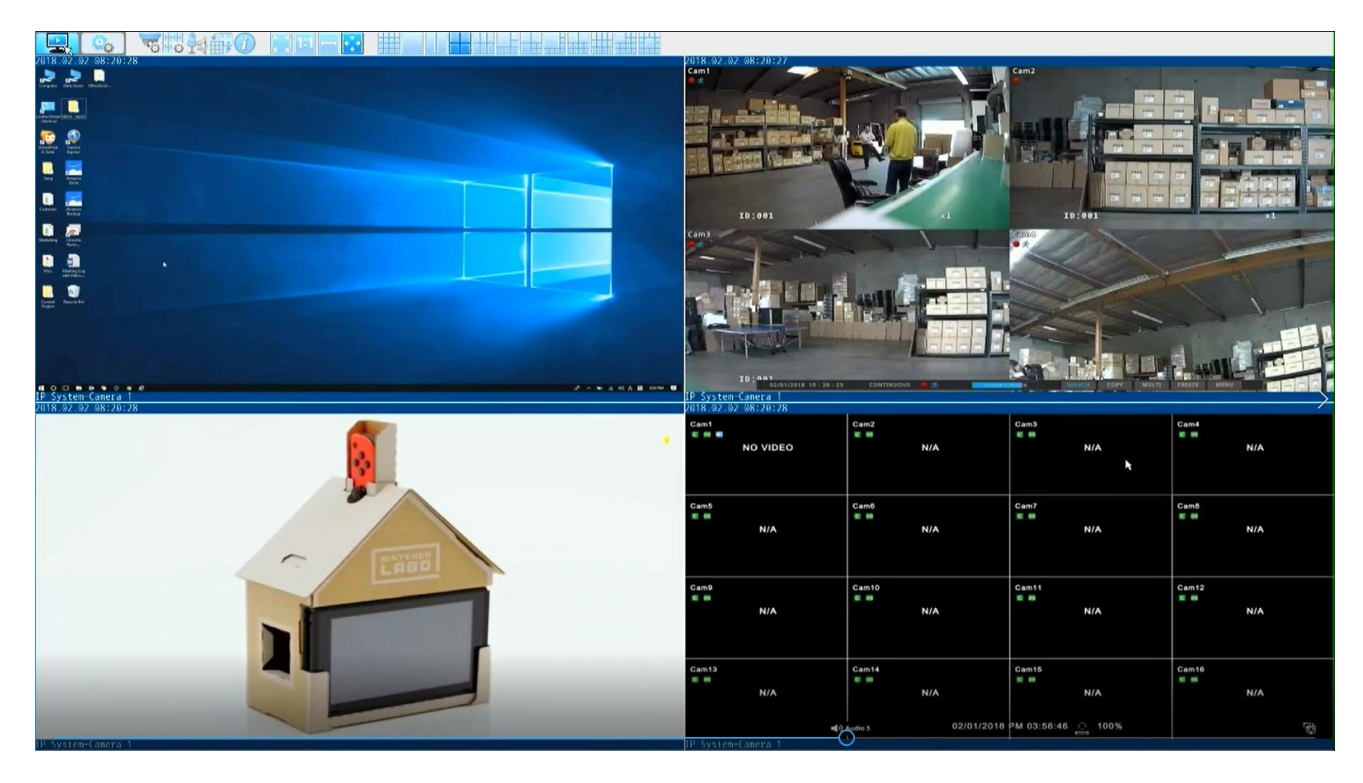

*The EdgeHandler* ™ *requires that an Adapter and a decoder be configured with at least one pair for remote controlling the connected system.*

# <span id="page-6-0"></span>**1.1 EHA200 (Adapter)**

EHA200 is an Adapter that can compress/encode and transmit HDMI video signals. It allows to monitor live video on PCs, smartphones and tablet PCs connected to the Internet, and can be used for various applications such as the HDMI Extender.

When used with the EHD200 Decoder, the system connected to the Adapter can be remotely controlled by keyboard and mouse.

## <span id="page-6-1"></span>**1.1.1 Package Contents**

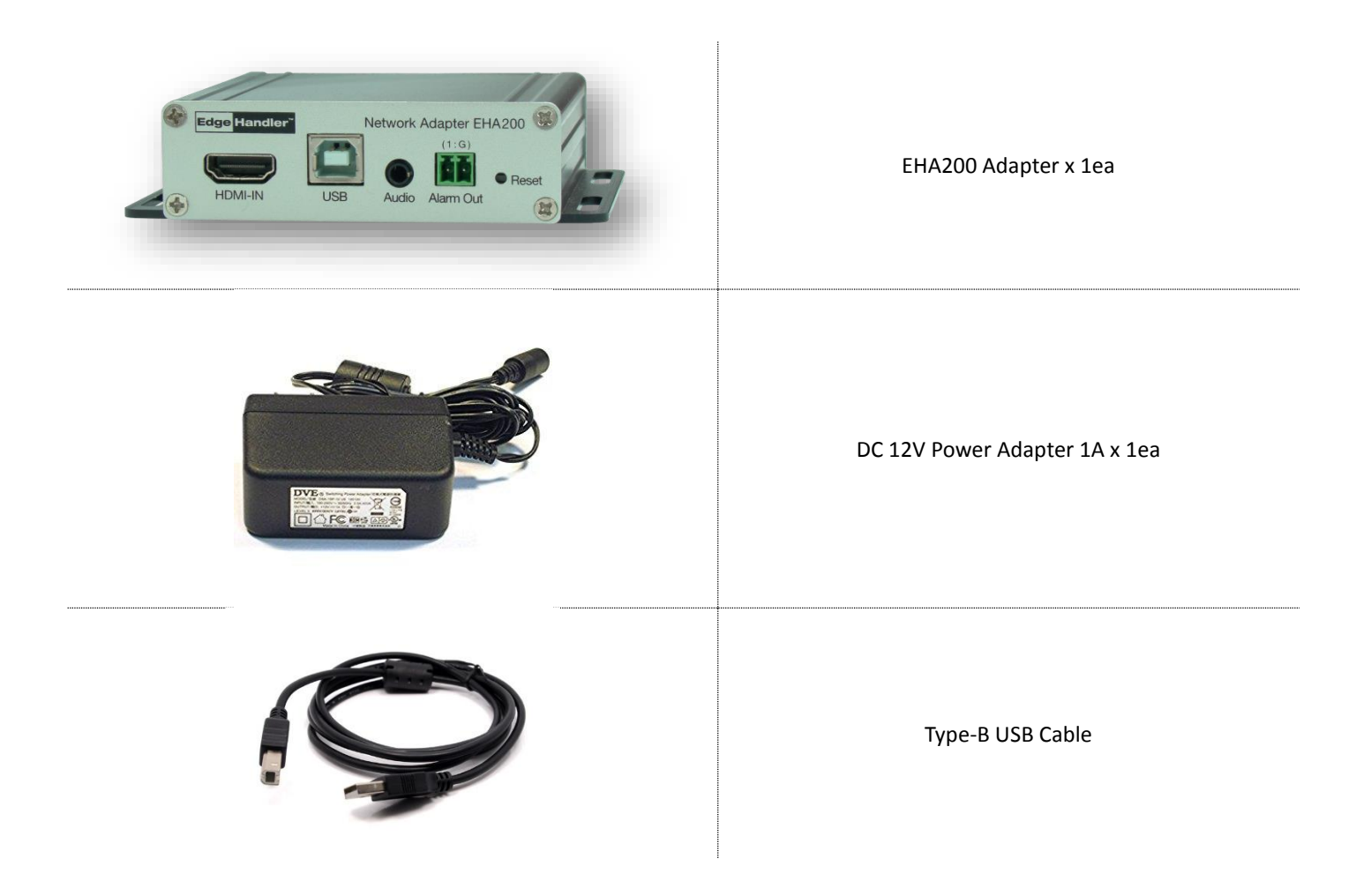

## <span id="page-7-0"></span>**1.1.2 Front Panel**

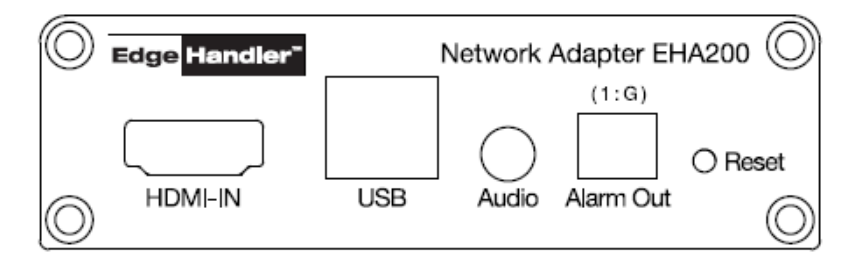

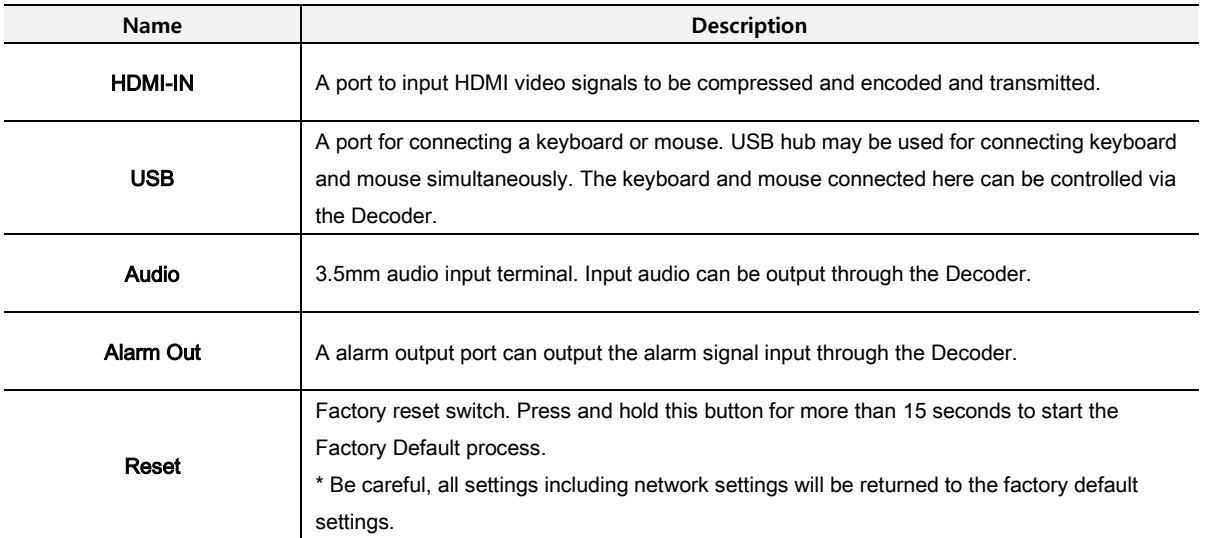

## <span id="page-7-1"></span>**1.1.3 Rear Panel**

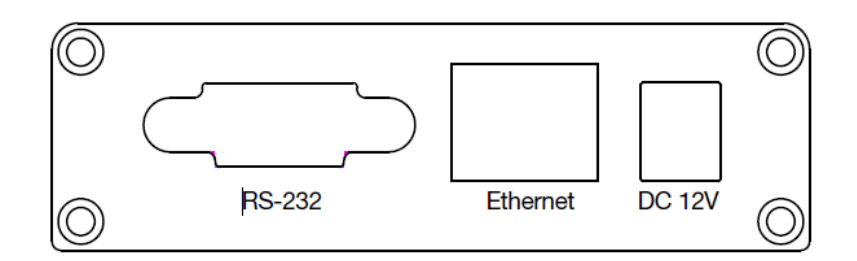

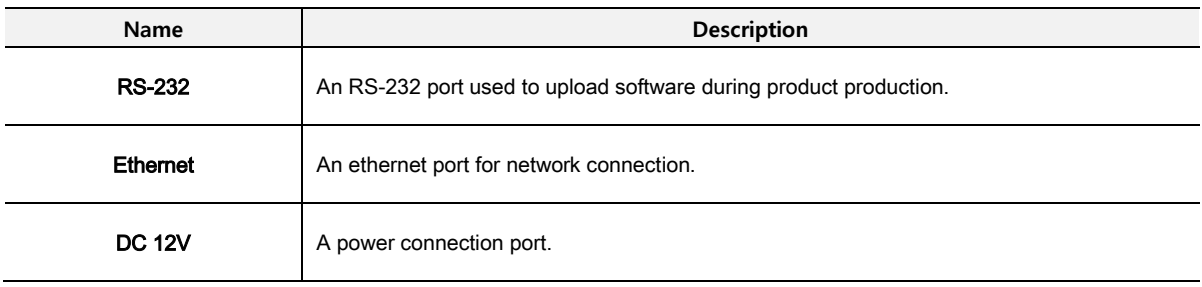

# <span id="page-8-0"></span>**1.2 EHD200 (Decoder)**

EHD200 is a Decoder that must be paired at least one of the EHA200 Adapter. In order words, the Decoder can decode the encoded video transmitted from one or more Adapters and display them on a connected monitor.

In addition, a USB keyboard and mouse can be connected to the Decoder to remotely control the systems connected to the Adapters as well as self-controlling.

## <span id="page-8-1"></span>**1.2.1 Package Contents**

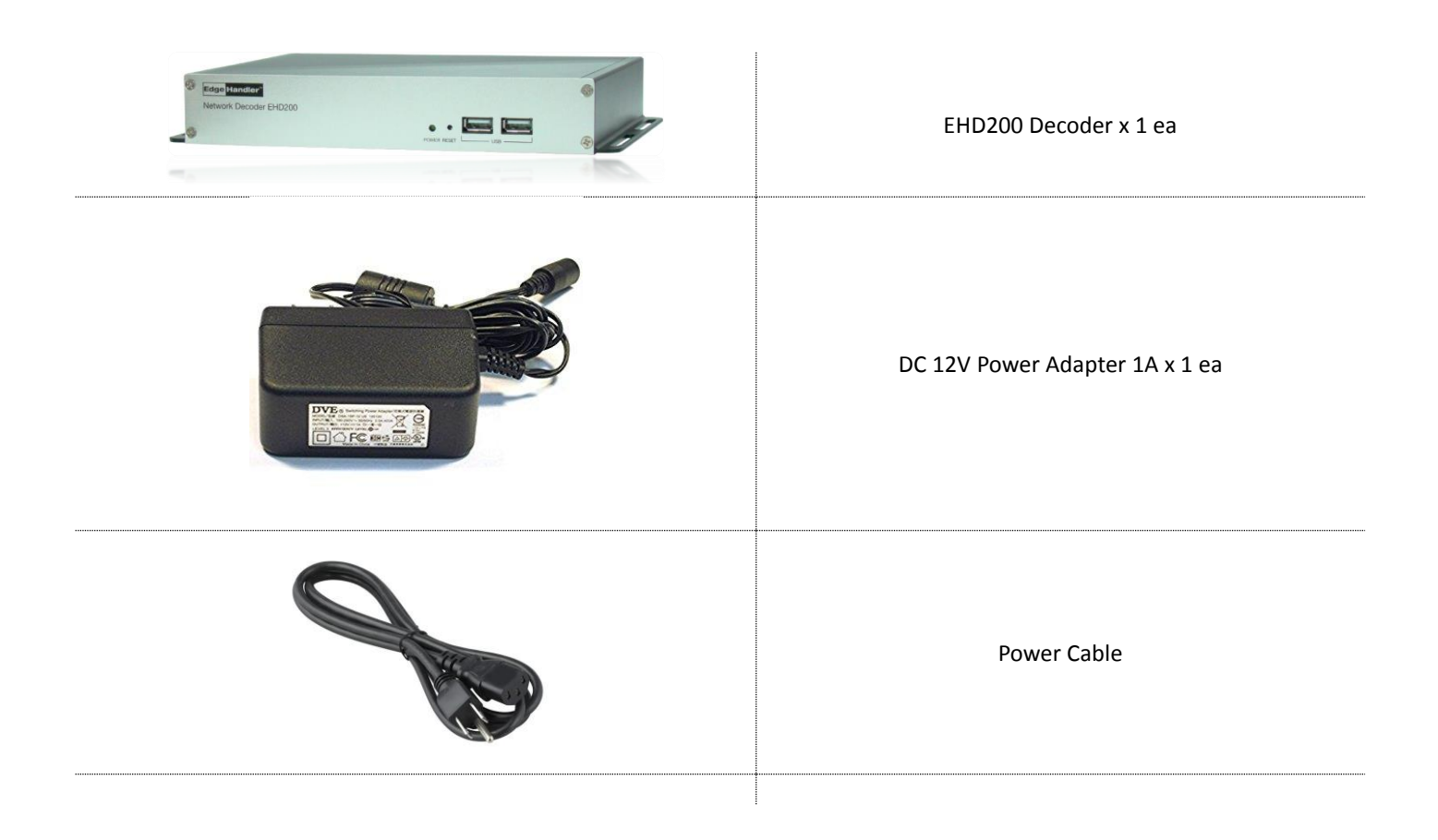

### <span id="page-9-0"></span>**1.2.2 Front Panel**

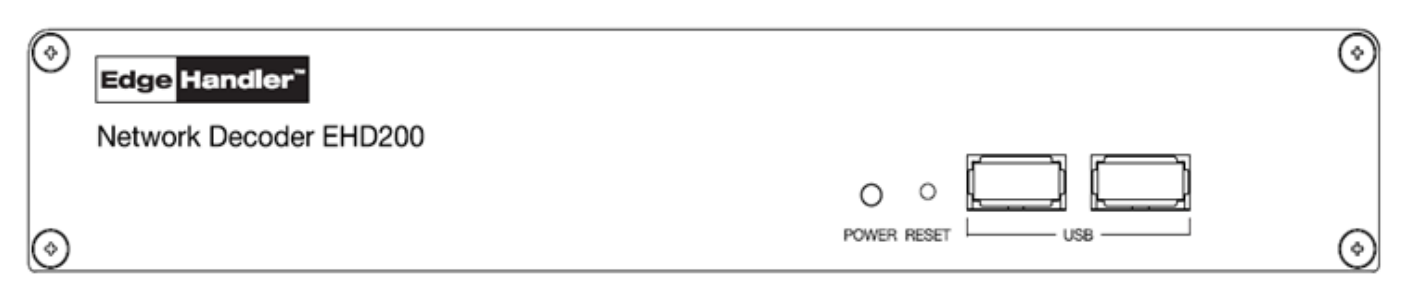

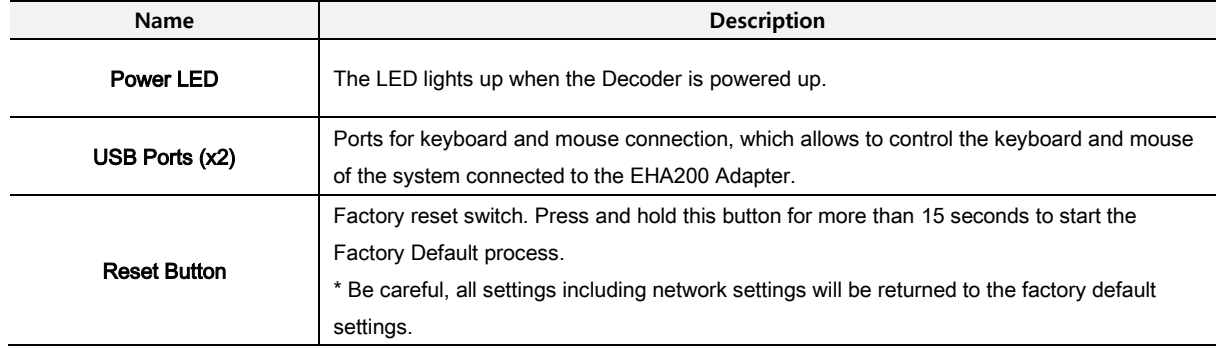

## <span id="page-9-1"></span>**1.2.3 Back Panel**

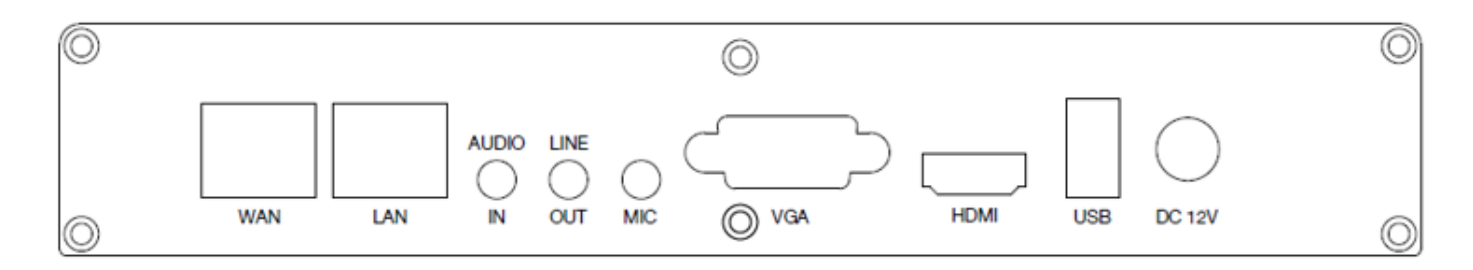

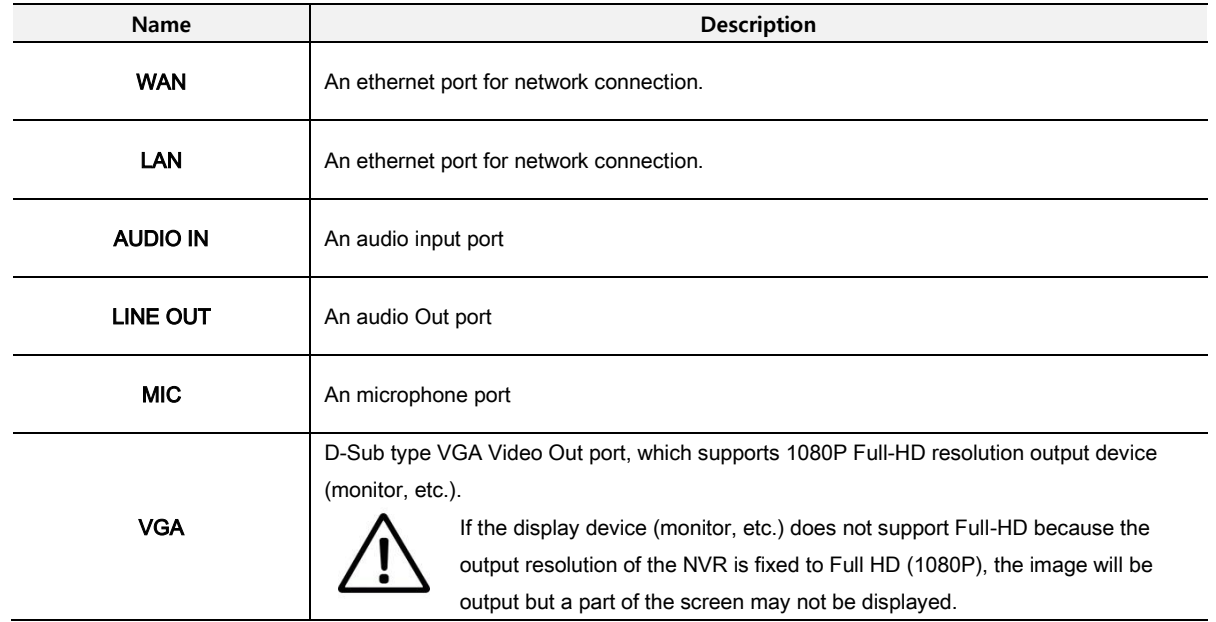

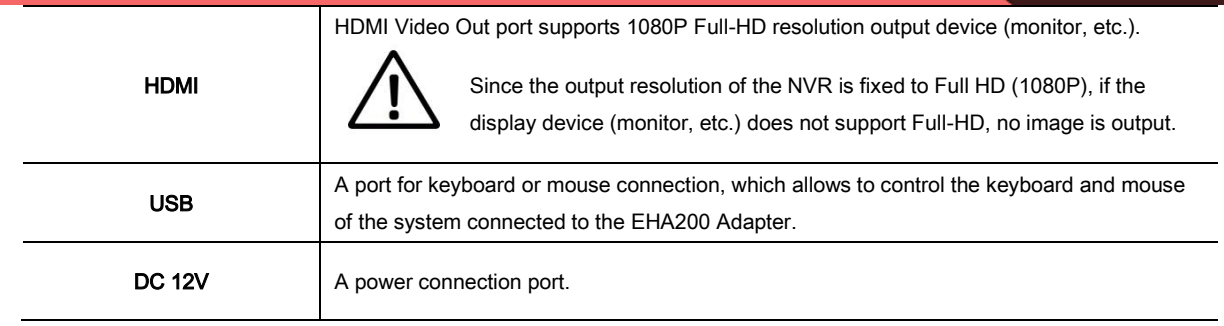

# <span id="page-11-0"></span>**2. Installation**

# <span id="page-11-1"></span>**2.1 Getting Started with EHA200 Adapter**

① Connect the Network Cable to the Ethernet port.

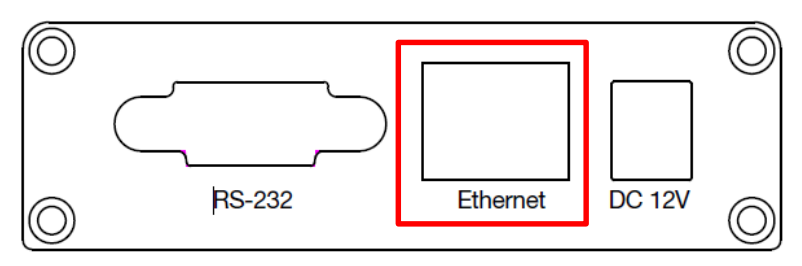

② Connect the HDMI output of the desired devices such as PC, NVR or DVR to the HDMI-IN port of the Adapter.

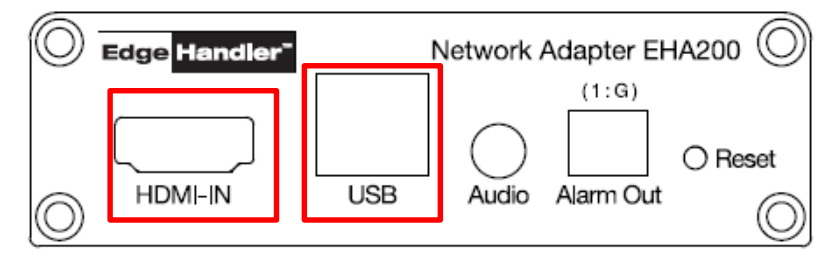

③ Connect the Keyboard/Mouse to the USB port of the Adapter. By using USB hub, keyboard and mouse can be used simultaneously.

④ Input power to the rear power input terminal using the inclueded power adapter to boot.

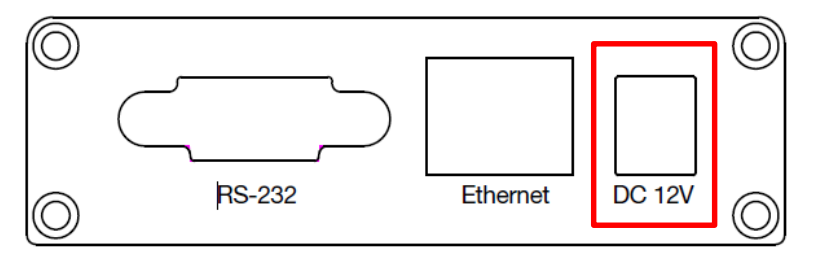

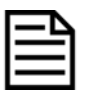

*Whether or not the boot is completed is known by using the IP installer to discover the device.*

⑤ Assign an IP address to the device using the IP Installer software when booting is completed.

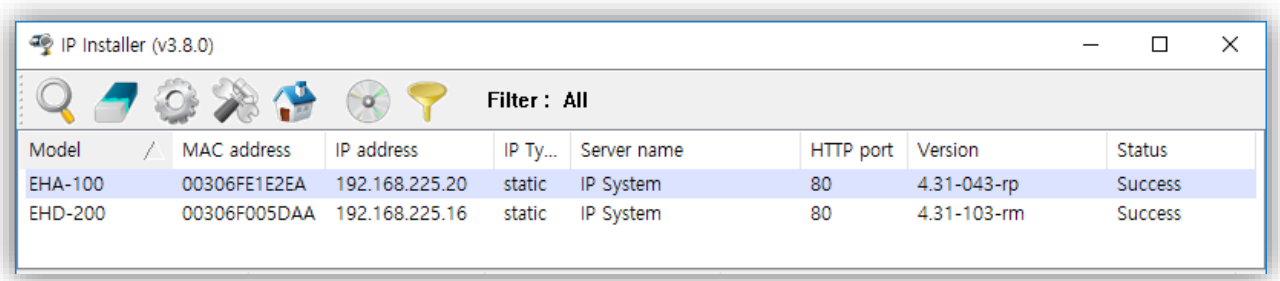

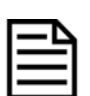

*IP Installer software can be downloaded from the link below. [\[IP Installer Software Download link\]](http://www.flexwatch.com/support/download/software.asp)*

*For more information about the IP Installer software, please refer to the manual linked below. [\[IP Installer Guide –](http://www.flexwatch.com/support/download/easyguide.asp) English link]*

# <span id="page-12-0"></span>**2.2 Getting Started with EHD200 Decoder**

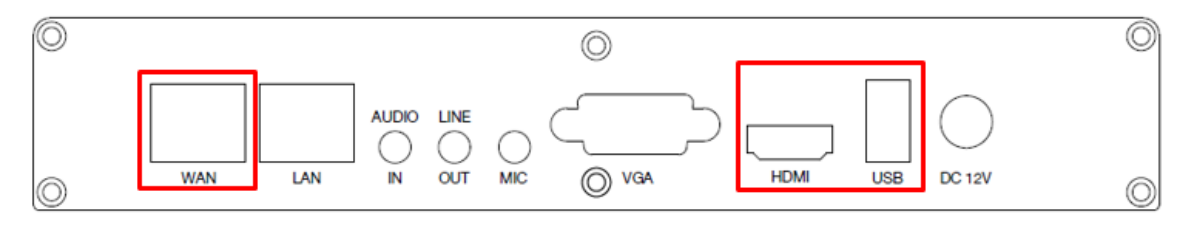

- ① Connect the network cable (RJ45 standard) to the WAN port.
- ② Connect the desired display device such as monitor or TV to the HDMI port.
- ③ Connect the keyboard and mouse to the USB ports. (The USB port consists of 2 ports on the front and 1 port on the back.)
- ④ Plug in the power using the includeded power adapter.

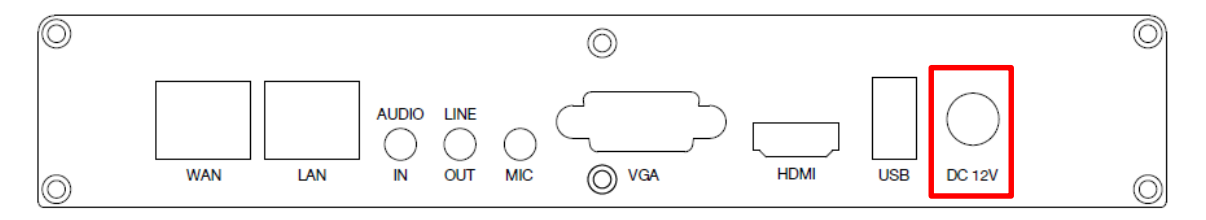

⑤ Assign an IP address to the device using the IP Installer software.

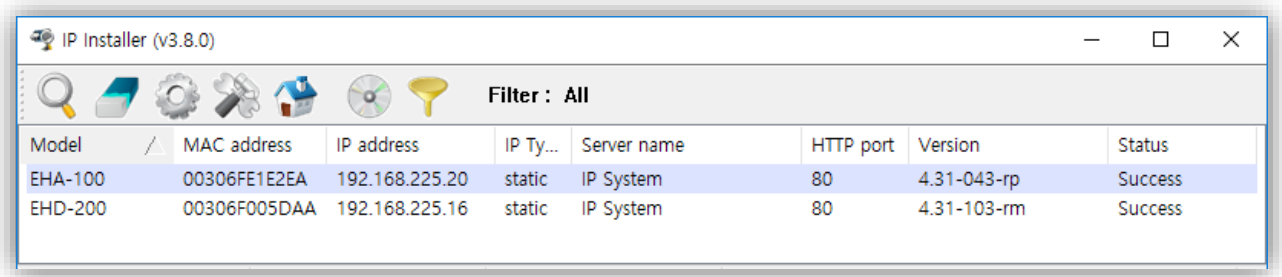

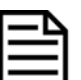

*IP Installer software can be downloaded from the link below. [\[IP Installer Software Download link\]](http://www.flexwatch.com/support/download/software.asp)*

*For more information about the IP Installer software, please refer to the manual linked below. [\[IP Installer Guide link\]](http://www.flexwatch.com/support/download/easyguide.asp)*

# <span id="page-13-0"></span>**3. Using EHA200 Adapter**

# <span id="page-13-1"></span>**3.1 Accessing the EHA200 Adapter**

Enter the **IP Address** or **Domain Name** of the Adatper at the address bar on a web browser.

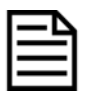

*We recommend Internet Explorer as a web browser for using Edge Handler™ devices. The initial IP setting for the Edge Handler™ device can be done through IP Installer software which can be found in the enclosed CD or software download page at FlexWATCH® Web Site <http://www.flexwatch.com/support/download/software.asp>*

# <span id="page-13-2"></span>**3.2 Live View Page**

When connected to the Adapter via the web browser successfully, Live View Page will be displayed as shown below.

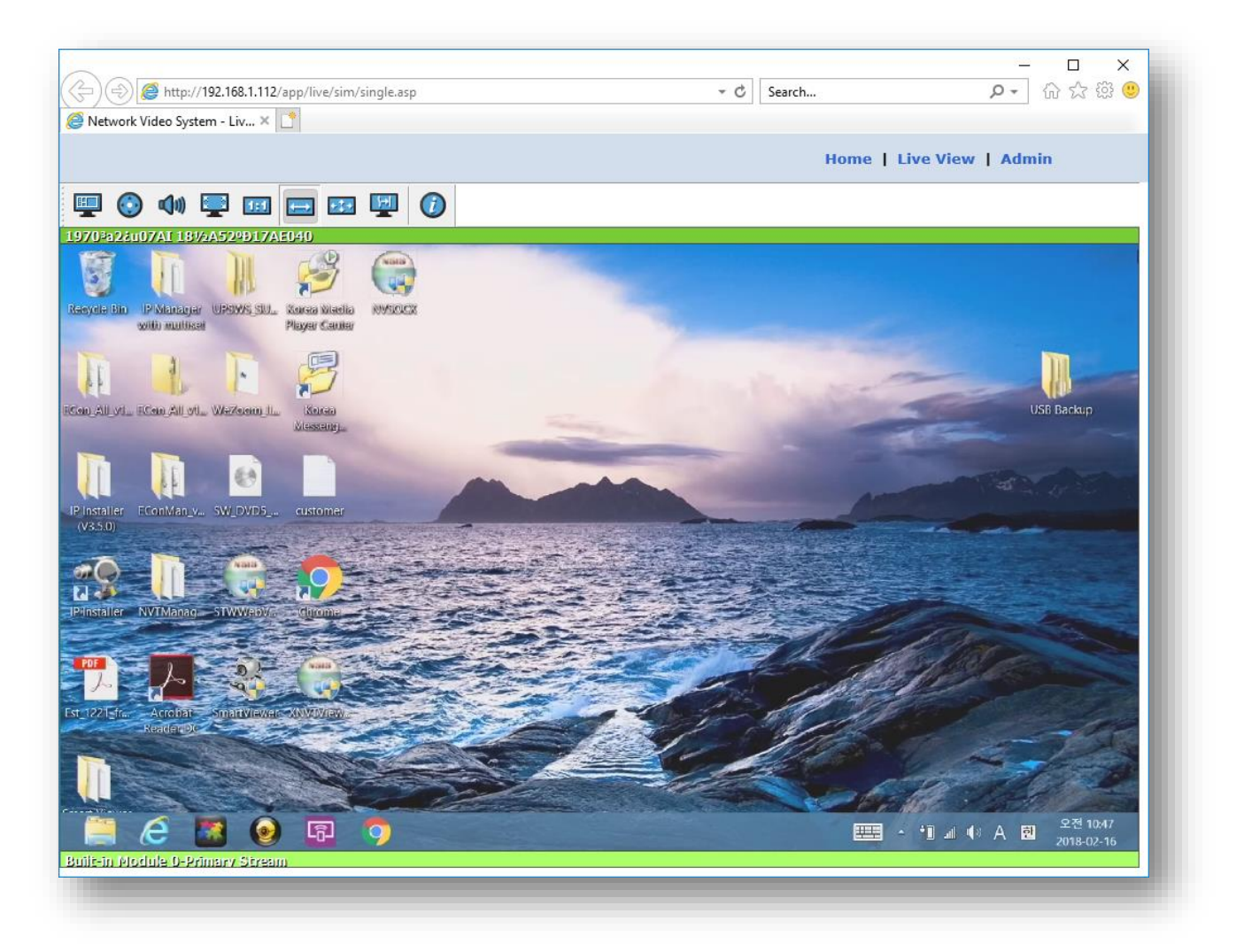

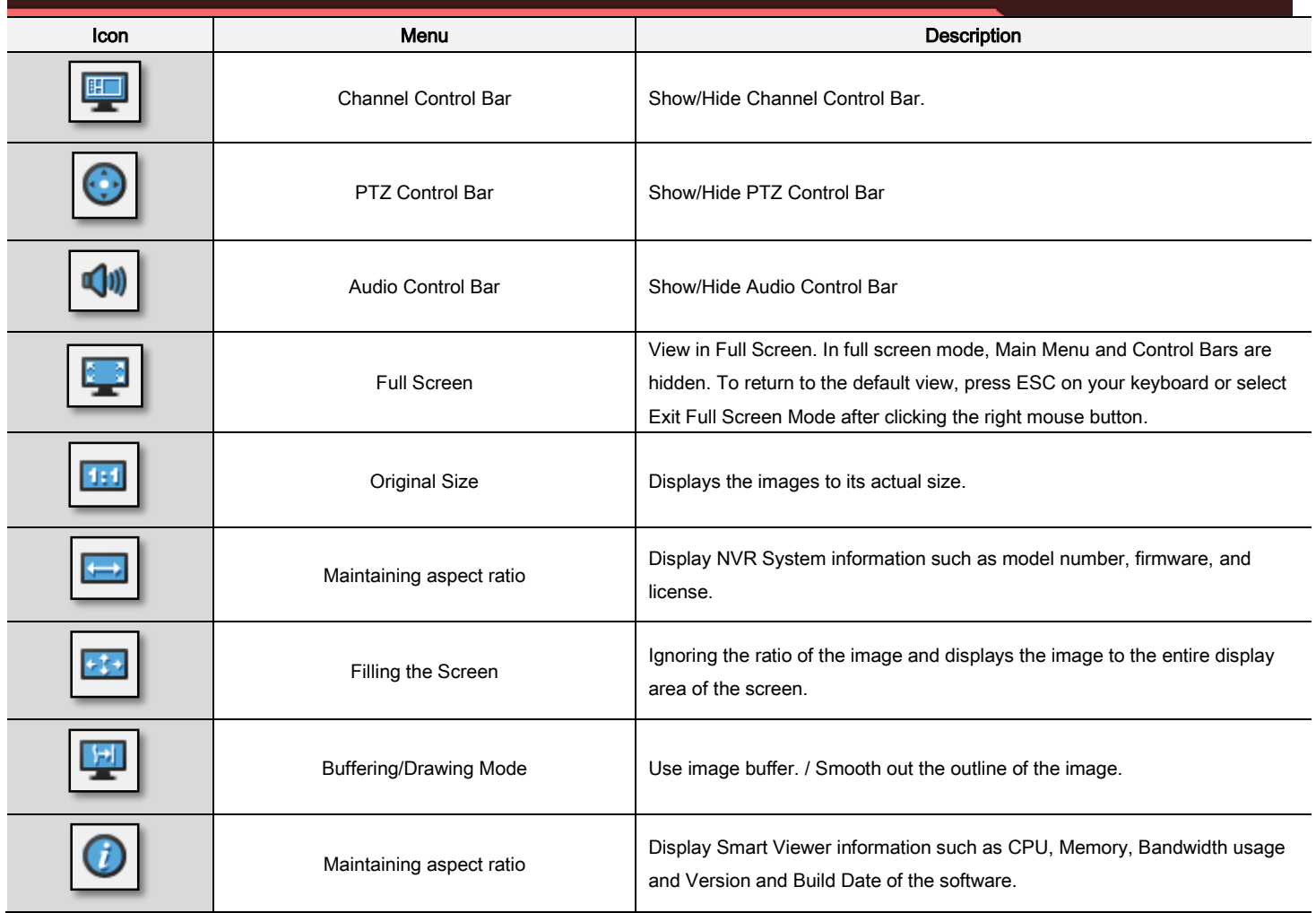

# <span id="page-14-0"></span>**3.3 Admin Page**

All settings of the Adapter can be done via the (Web) Admin Page.

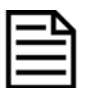

Change setting through the Admin Page is not necessary unless it is a significatly slower network.

(Web) Admin Page can be opened by clicking **Admin** in the upper right of the screen, and entering the IP and password in the authentication window that appears.

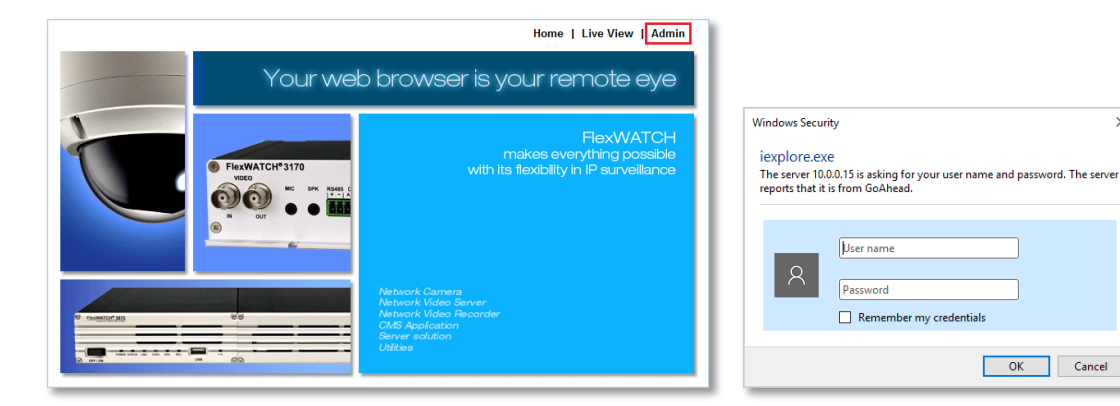

 $\times$ 

OK Cancel

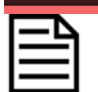

The default user name and password is "root".

For more information on the Web Admin Page, refer to the Web Admin Page User's Manual. *[\[Web Admin Page User Manual link\]](http://www.flexwatch.com/support/download/manual.asp)*

# <span id="page-15-0"></span>**3.4 Home**

On the home page that appears by clicking Home in the top right corner of the screen, model number and firmware version of the device are displayed as shown below.

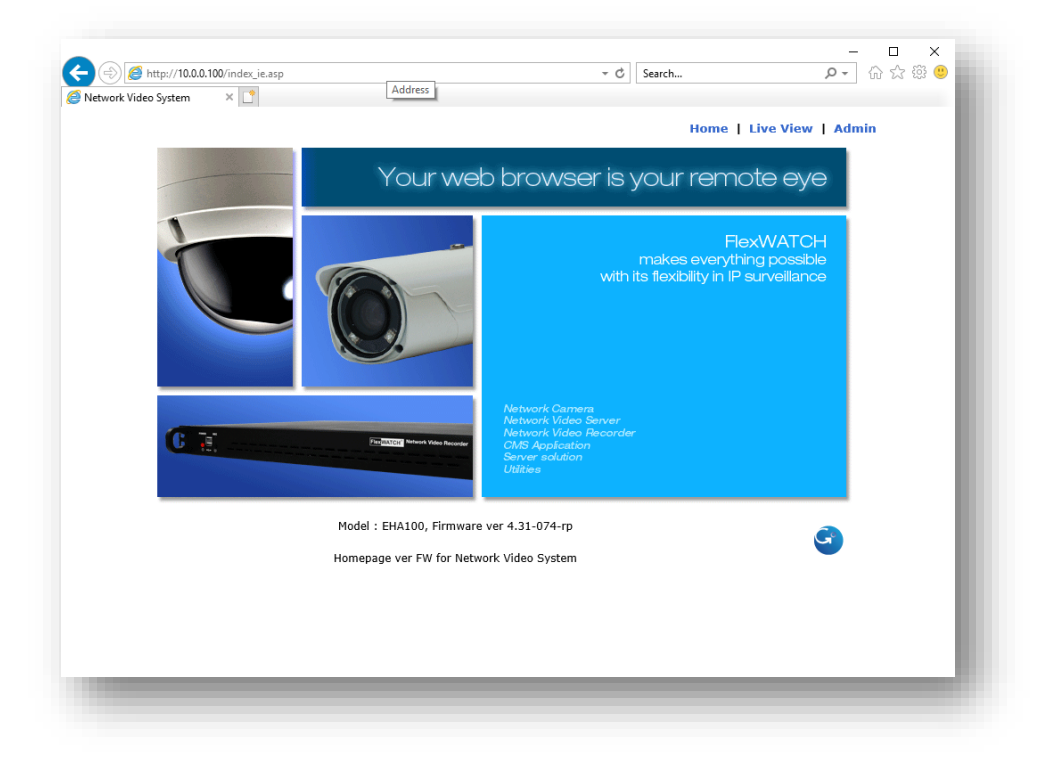

# <span id="page-16-0"></span>**4. Using EHD200 Decoder**

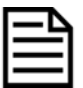

*To use the Decoder, at least one Adapter must be connected to the network. Up to 64 Adapters can be connected to a Decoder.*

When the Decoder is booted up, live initial screen is displayed on the monitor connected to the Decoder.

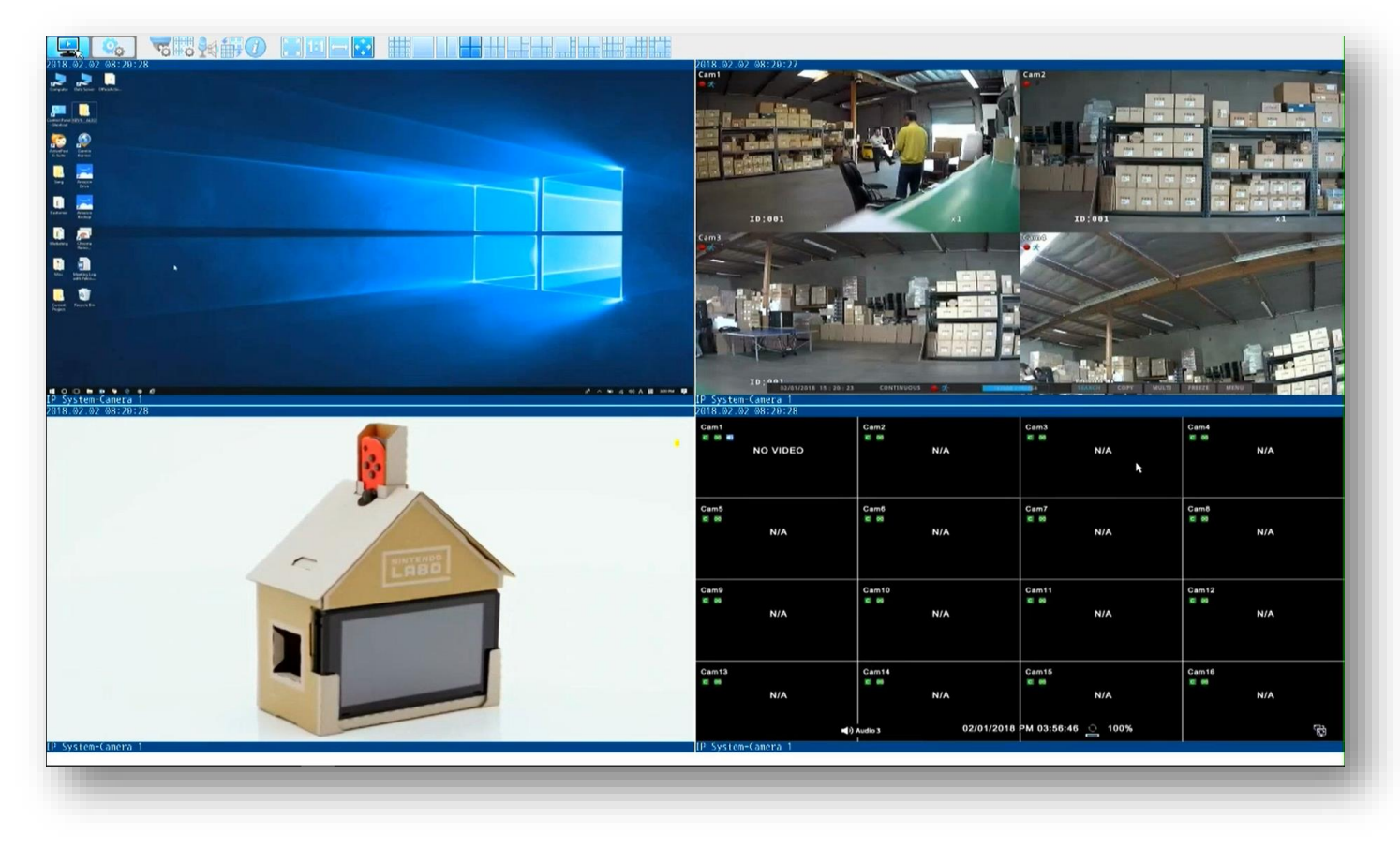

## <span id="page-16-1"></span>**4.1 Live Mode**

Live mode is automatically activated after the Decoder is booted, and it can be activated at any time by clicking the Live Viewer icon

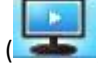

 $\Box$ ) on the top left corner on the screen.

Live mode supports monitoring and remote control of the systems connected to the Adapters registered with the Decoder.

## <span id="page-17-0"></span>**4.1.1 Live Tool Bar**

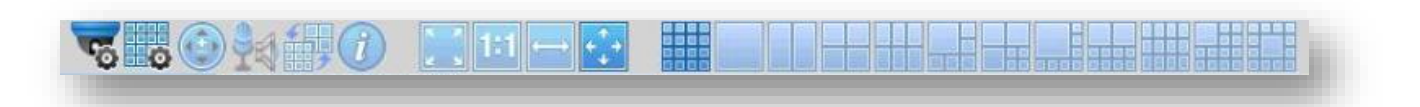

Live Tool Bar is located at the top of the Live Mode screen and it provides the following features.

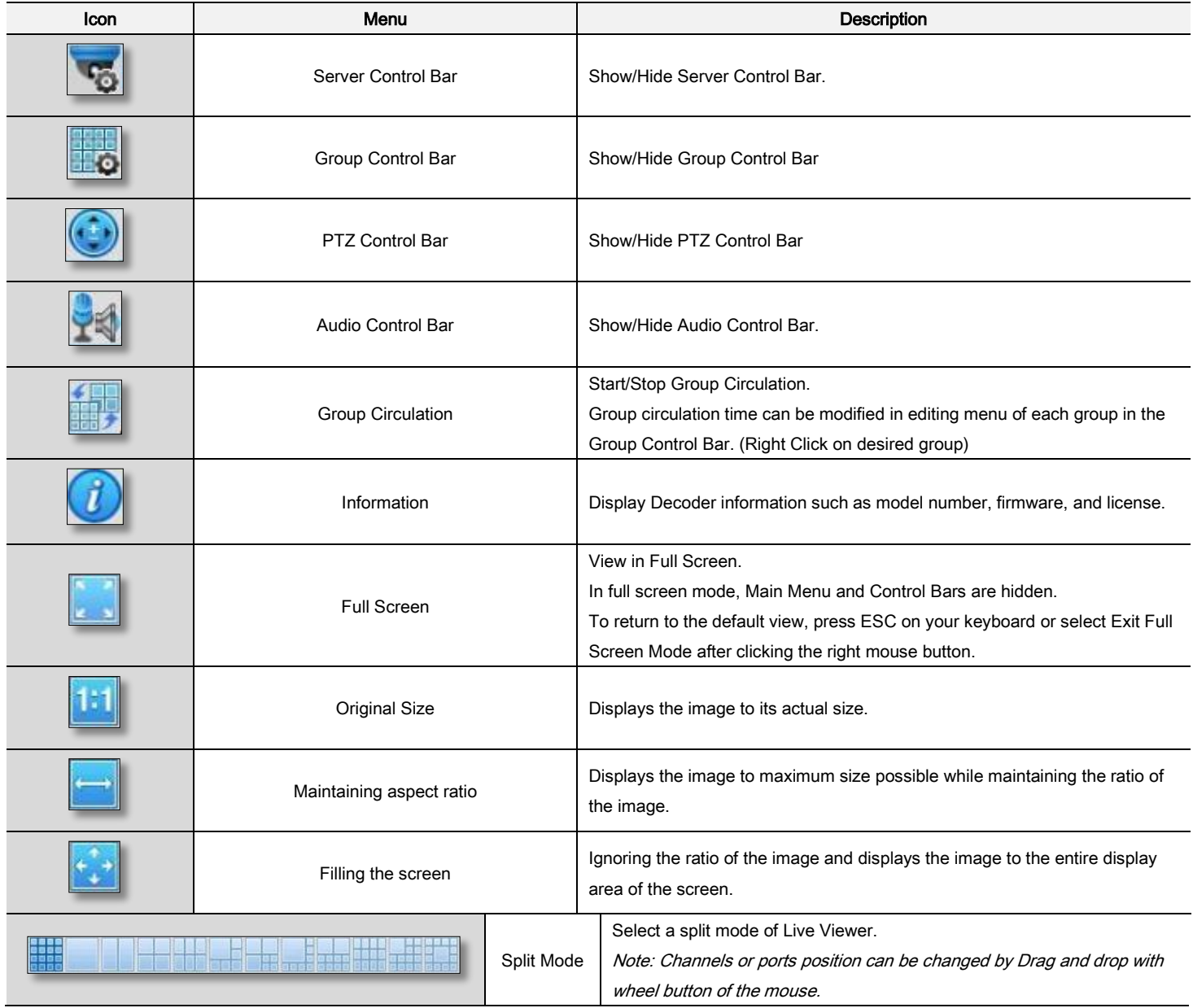

### <span id="page-18-0"></span>**4.1.2 Server Control Bar**

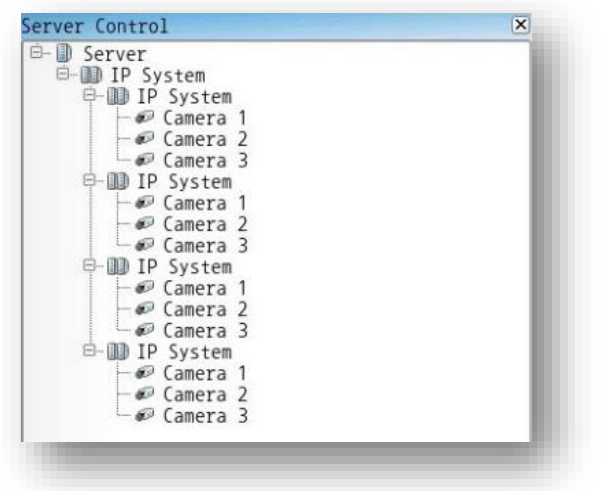

All Adapters registered in the Decorder are listed on the server control bar as shown on the left.

Server Control Bar is located on the top left side of Live Mode screen and

it can be displayed or hidden by clicking Show/Hide Group Control

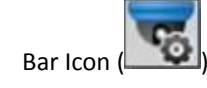

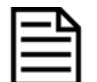

*If the registered Adapters do not appear on the server control bar, please check the registration process again and do not forget to click the Apply icon on the configuration toolbar after registration to confirm that the changed registration information is applied to the Decoder.*

#### **4.1.2.1 Server Tree**

All Adapters registered in the Decoder are listed in the server tree of the server control bar. The server tree provides the following information:

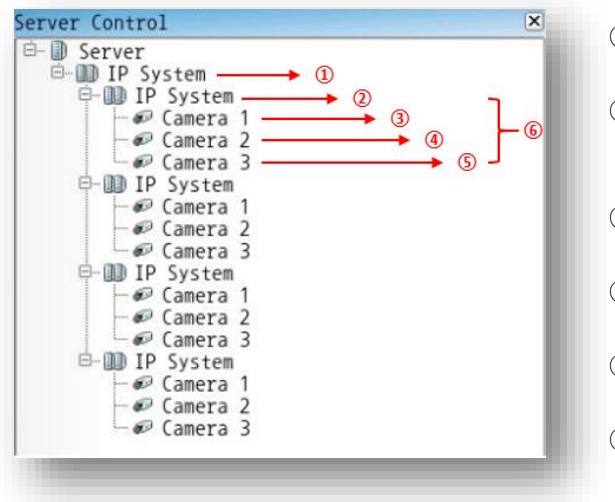

- ① System (Decoder) name is displayed, which can be changed on the configuration mode.
- ② Server (Adapter) name is displayed, which can be changed on the configuration mode. It facilitates the identification of each Adapter when manging multiple Adapters.
- ③ The name of the primary stream (port) of the Adapter is displayed, which can be changed on the setting page.
- ④ The name of the secondary stream (port) is displayed, which can be changed on the setting page.
- ⑤ The name of the tertiary stream (port) is displayed, which can be changed on the setting page.
- ⑥ The number of streams (ports) under the Adapter name indicates the number of multi-streams (ports) supported by the Adapter.

## <span id="page-19-0"></span>**4.1.3 Group Control Bar**

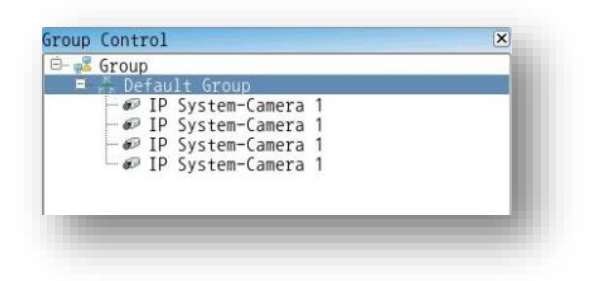

A group is a collection of multiple channels or video streams (ports) of the Adapters for live monitoring in one screen.

Up to 16 channels or ports can be registered in a single monitoring group and it can be generated as much as need.

When registration process is completed, primary streams (ports) for all registered Adapters are registered to Default Group automatically for convenience.

Group Control Bar is located on the middle left side of Live Viewer Page and it can be displayed or hidden by clicking Show/Hide

Group Control Bar Icon ( ).

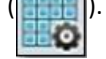

#### **4.1.3.1 Creaing / Modifing / Deleting Group**

Group can be created as much as need through the Creating Group Window as shown below, and that can be opened by clicking *New* on the popup menu appears after right-click on the group root as shown on the right.

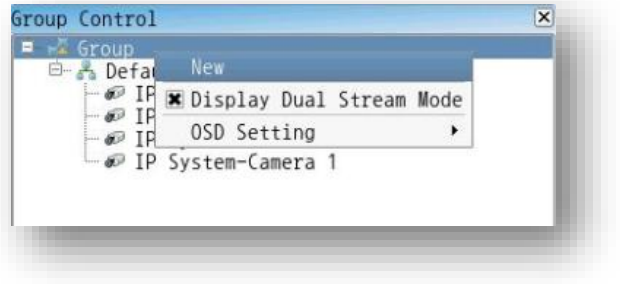

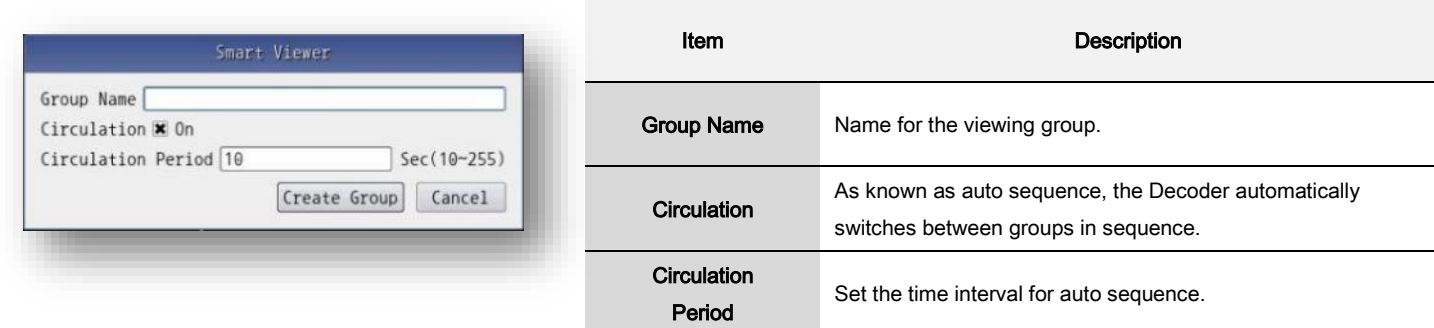

Default Group or Existing Group can be edited, deleted or copied. These functions are available via the popup menu that appears after right-click the desired group as shown on the right.

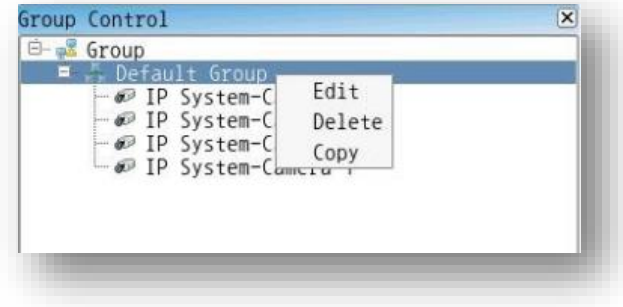

#### **4.1.3.2 Adding an Adapter in a Group**

There are two ways to adding IP devices to the desired group.

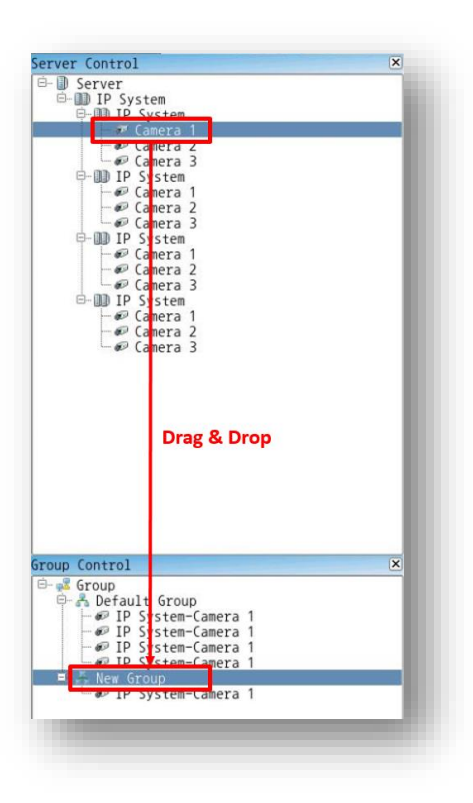

After selecting the desired channel or stream (port) of the IP device in the server control window, **Drag & Drop** to the desired group as shown on the left.

Or **double click** the desired channel or stream(port) in the server control window after selecting the desired group.

### <span id="page-20-0"></span>**4.1.4 Audio Control Window**

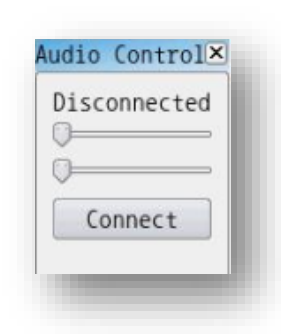

Speaker volume level could be controlled by moving cursor of Speaker Volume control bar on the top of Audio control window.

Once the audio connection by clicking the Connect button is completed, microphone volume level is also adjustable by moving cursor of Microphone Volum Control Bar below the speaker volum control bar if the Adapter supports two-way audio.

Audio Control Window can be displayed or hidden by clicking *Show/Hide PTZ Control Bar* Icon (

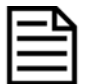

*The audio option of an Adapters must be enabled in advance to use audio. If the Audio is not Enabled, the following pop-up message will be appeared.* 

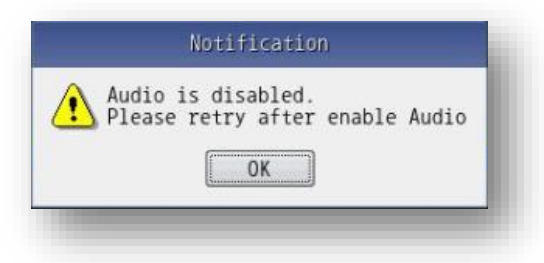

## <span id="page-21-0"></span>**4.1.5 Ports (Channel)**

Each port or channel in which the images of the registered adapter is displayed as below is called a port.

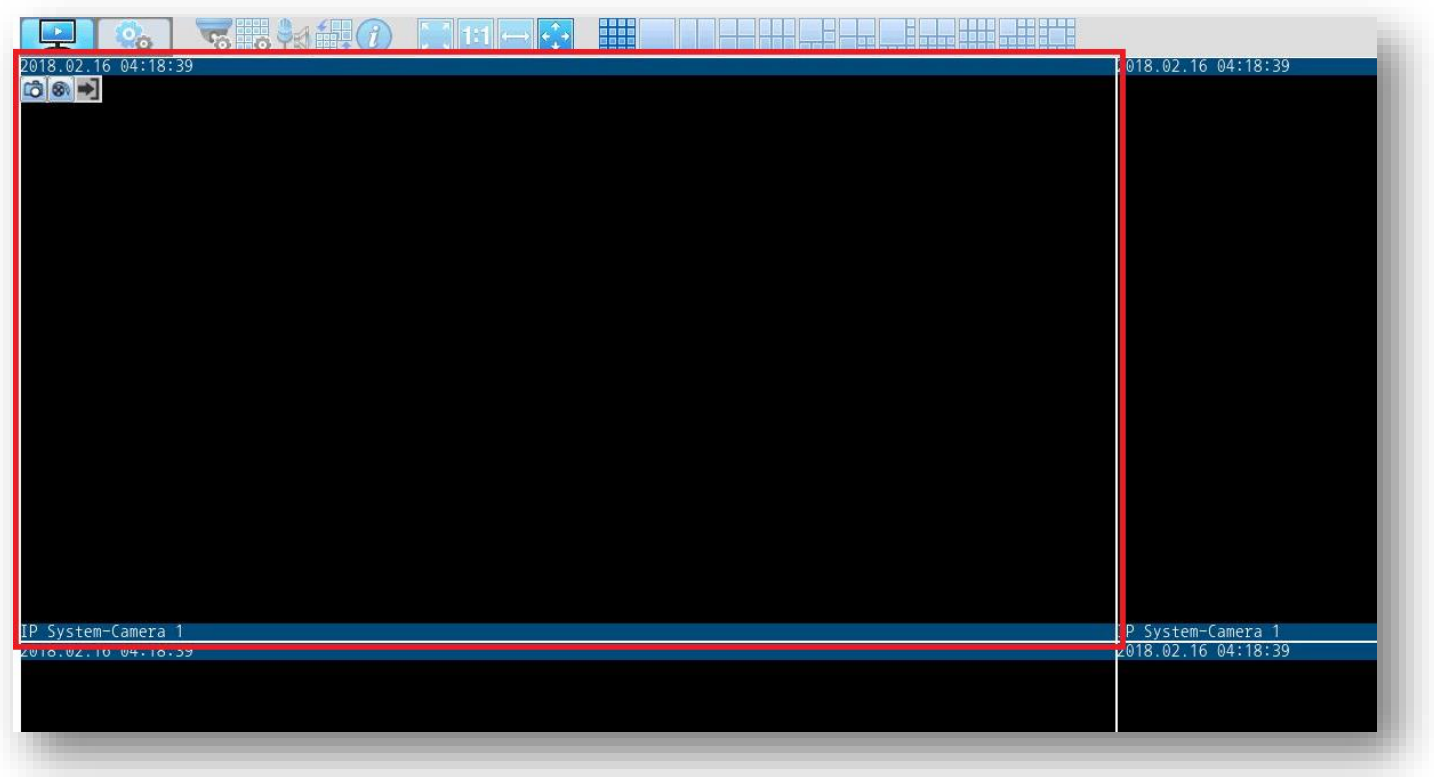

#### **4.1.5.1 Port Tool Bar**

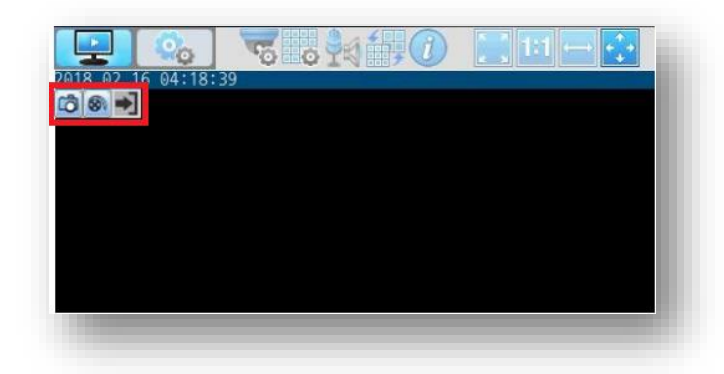

When mouse over each port or channel, the port toolbar appears as shown on the left.

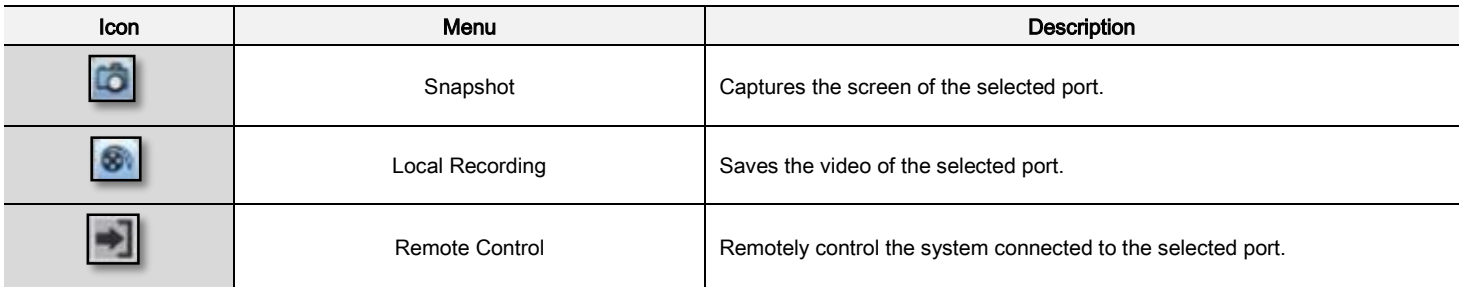

**To exit remote control mode choosing one of two methods.**

1. Press the double tab Print Screen key on the Key Board.

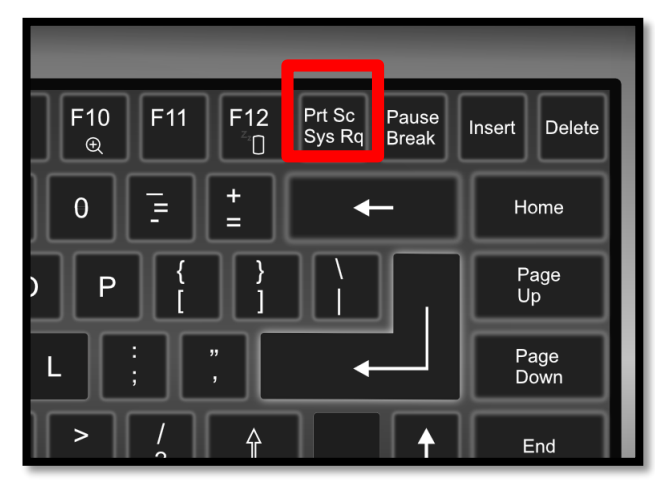

2. Press the double click of WHEEL BUTTON on the Mouse.

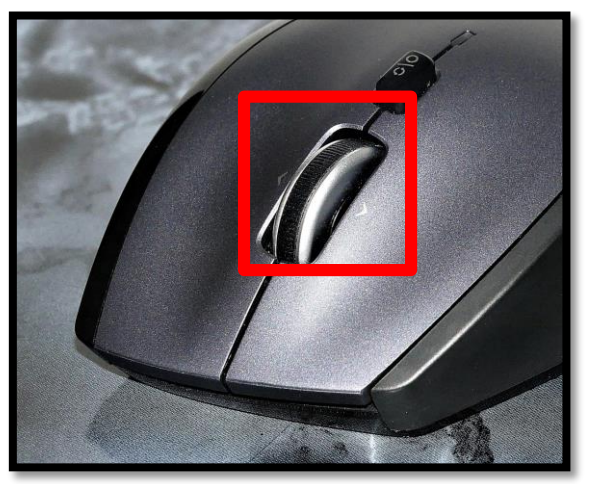

#### **4.1.5.2 Port Pop-up Menu**

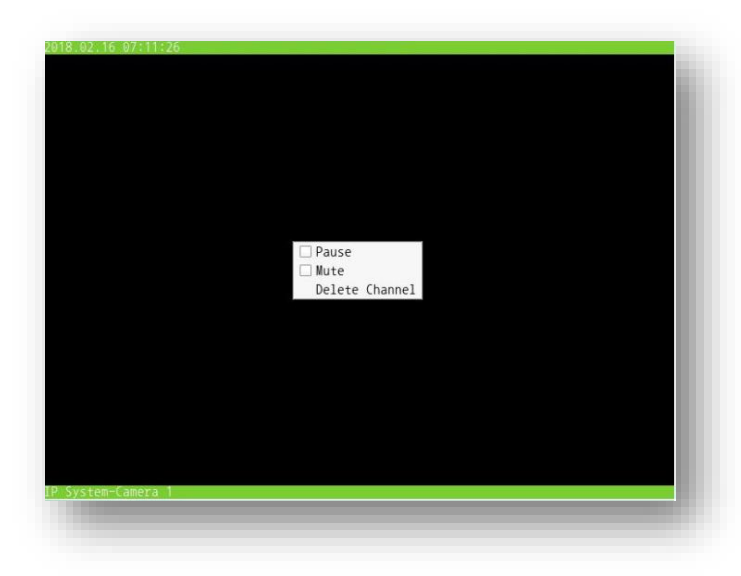

Right-clicking on each port or channel will bring up a popup menu as shown on the left.

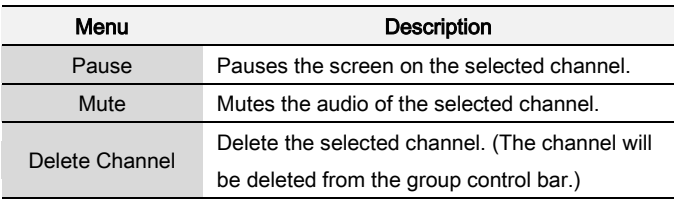

# <span id="page-23-0"></span>**4.2 Configuration Mode**

All settings of the Decoder are provided thought the **Configuration Mode**.

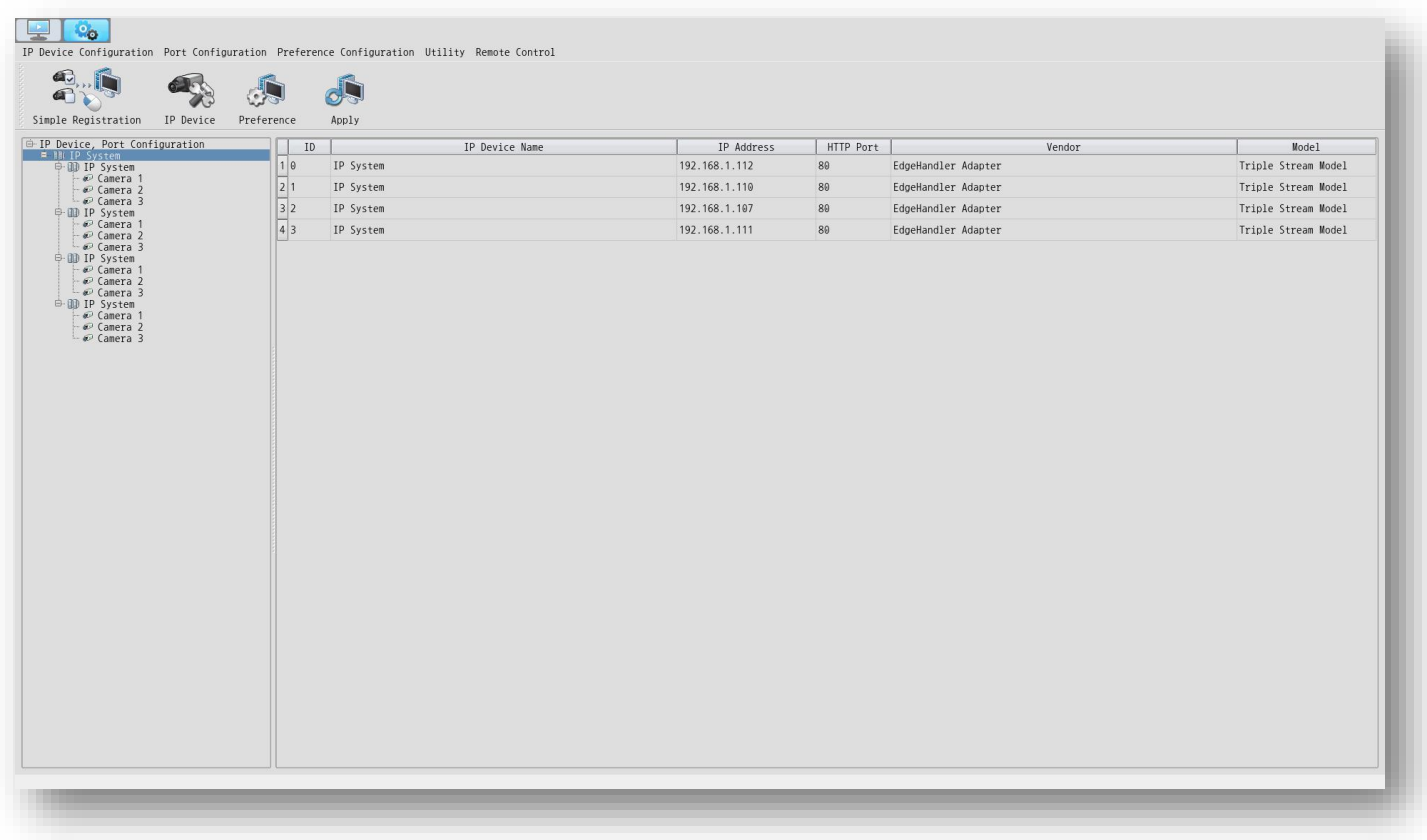

## <span id="page-23-1"></span>**4.2.1 IP Device Configuration**

Provides settings related to Adapter registration.

Configurations of the sub-menu or pull-down menu depend on the selection of the server control window in Configuration Mode as shown below.

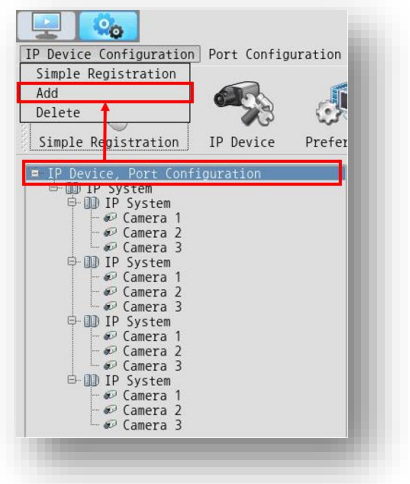

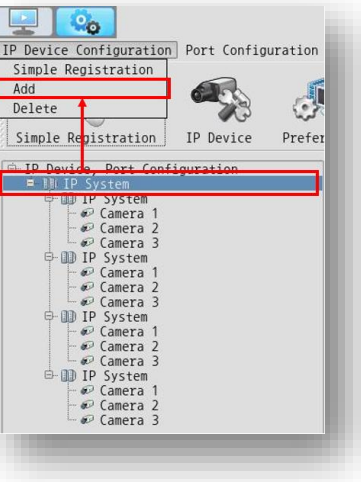

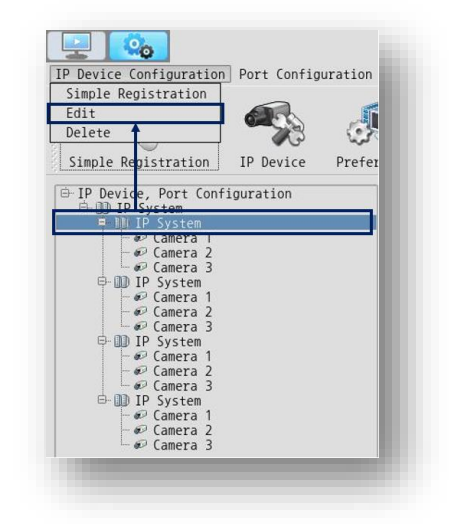

#### **4.2.1.1 Simple Registration**

If Adapters are in the same network as the Decoder, registration is available through the *Search IP-device* window which can be open by clicking *Simple Registration* icon or go thourgh the menu bar.

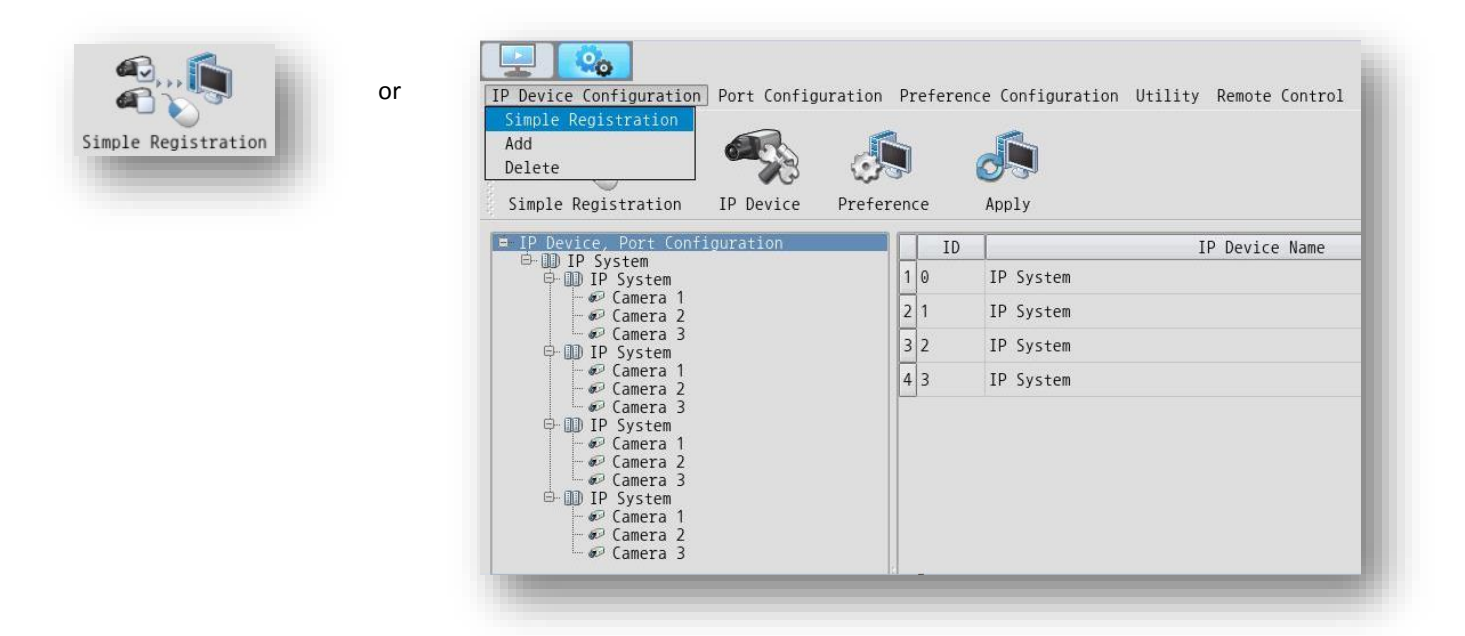

#### - Search IP Device Window -

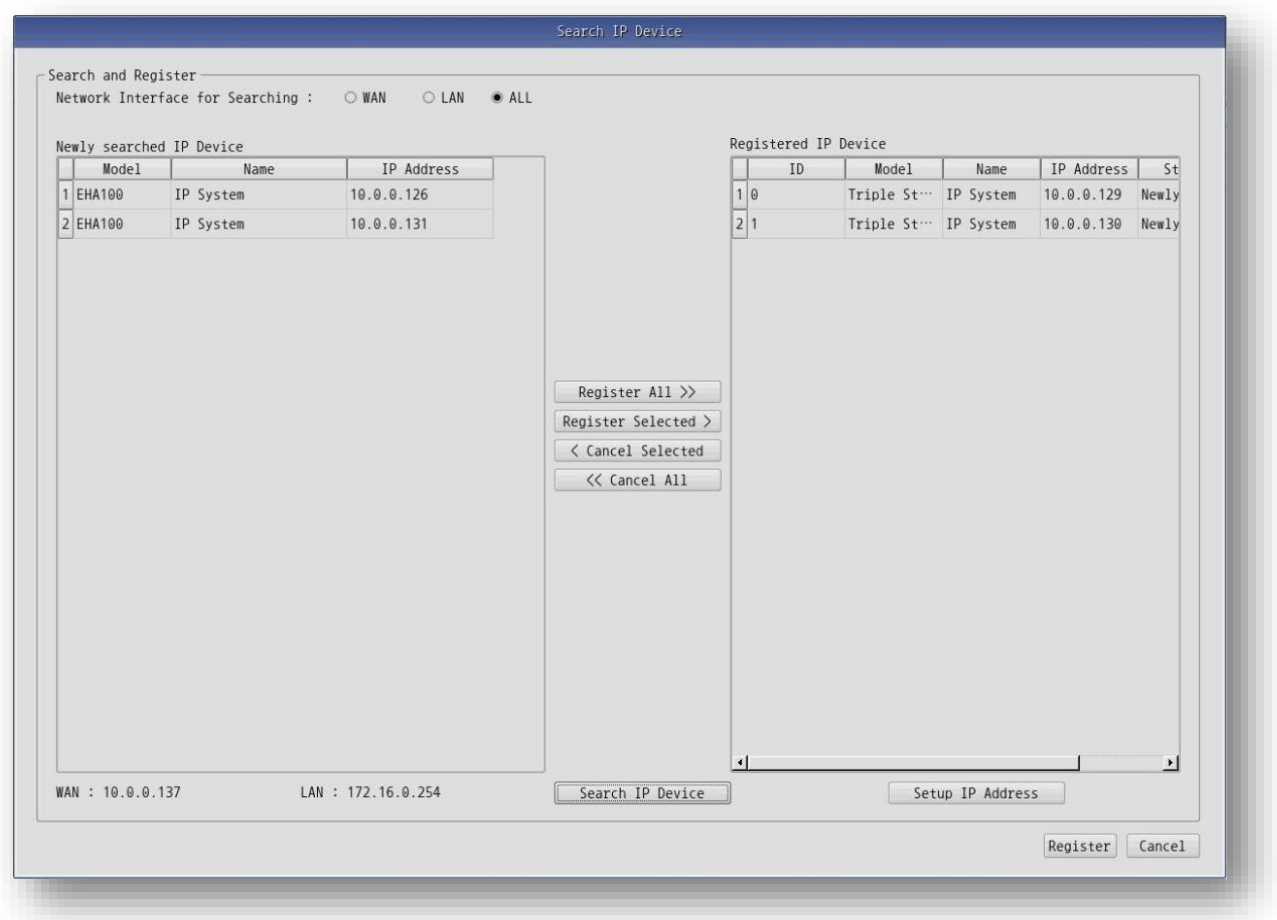

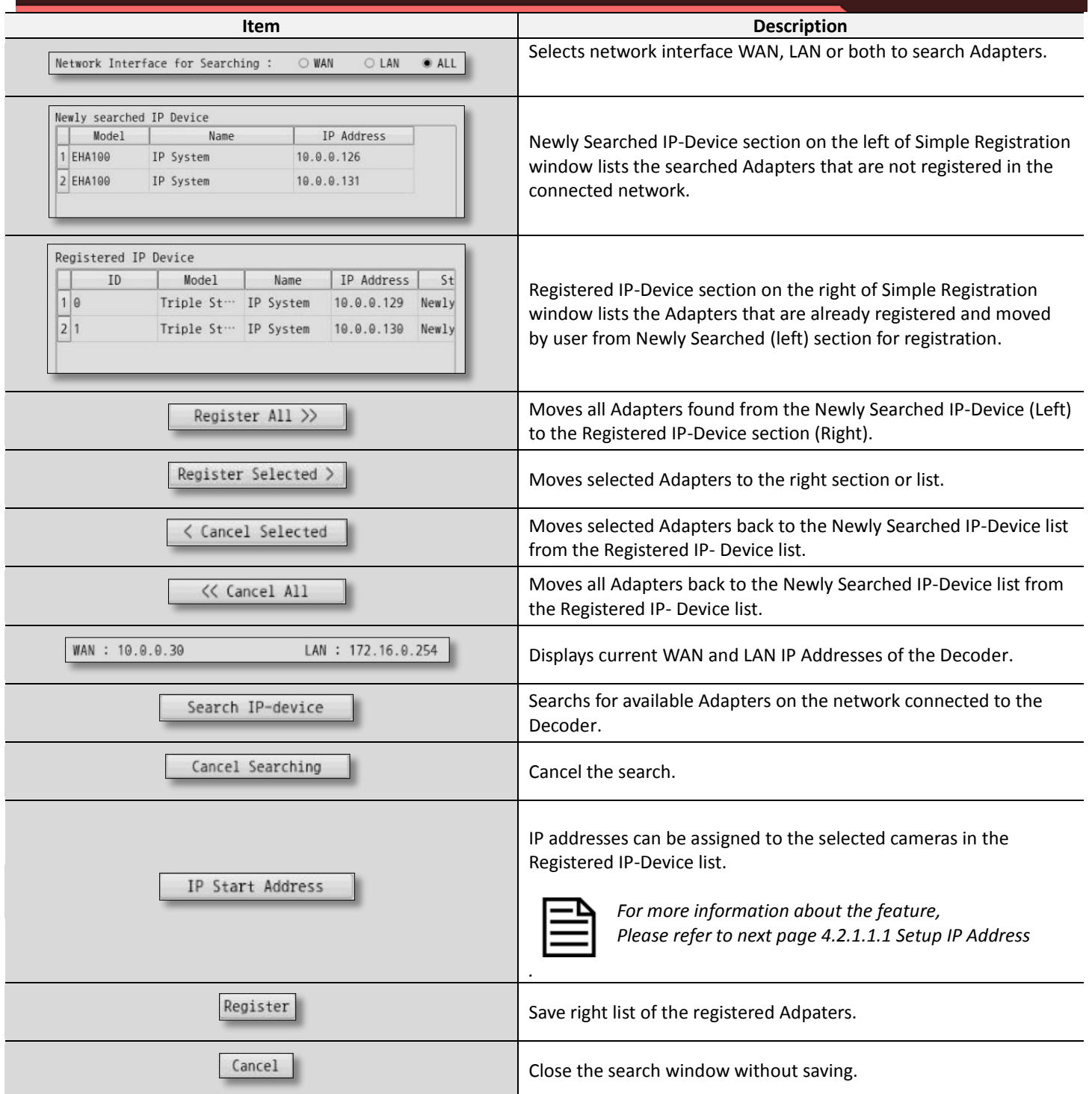

#### **4.2.1.1.1 Setup IP Address**

IP address can be assigned to the Adapters without any software or tools.

To assign IP addresses, **select** desired Adapters in the right list, and then click *Setup IP Address* at bottom of the list as shown below.

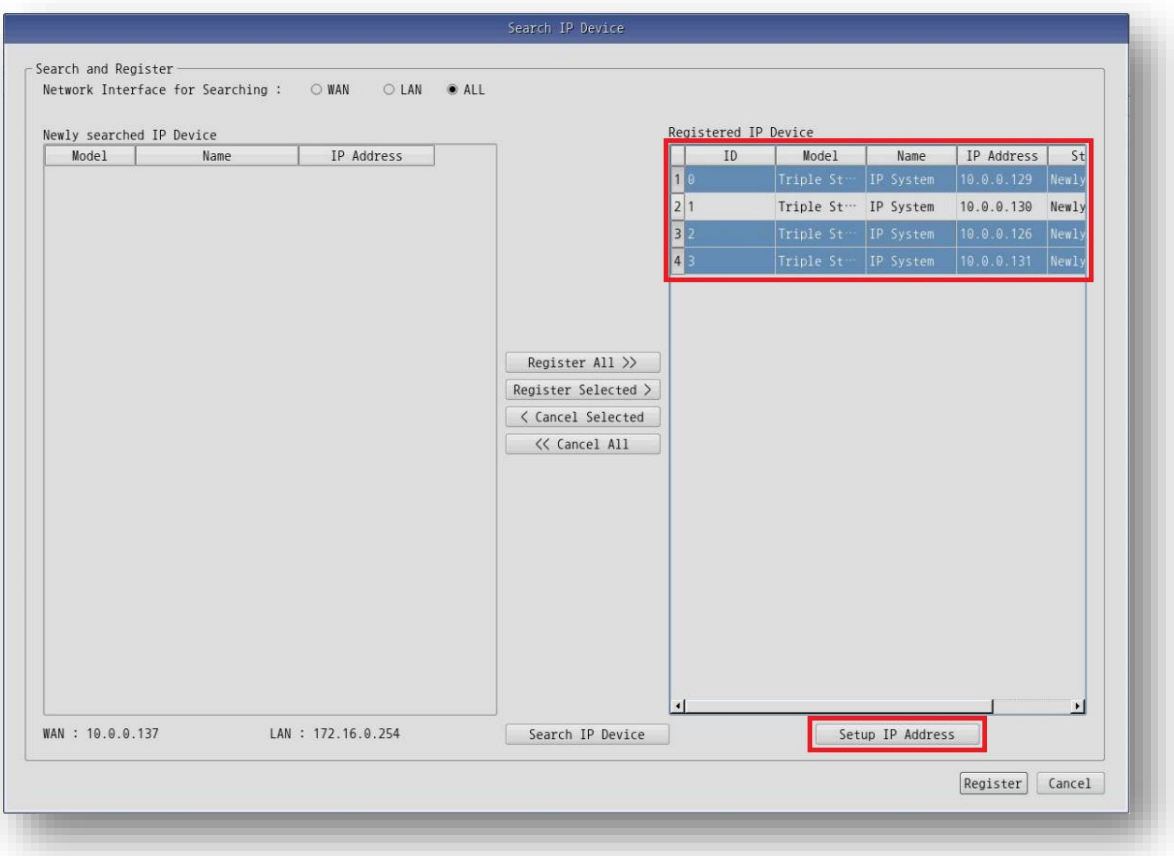

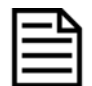

*If a keyboard is connected, multiple Adapters can be selected by clicking mouse while holding down the ctrl or shift key.*

When *Setup IP Start Adddress* window appears, Enter desired **Starting IP address** in the field of WAN/LAN.

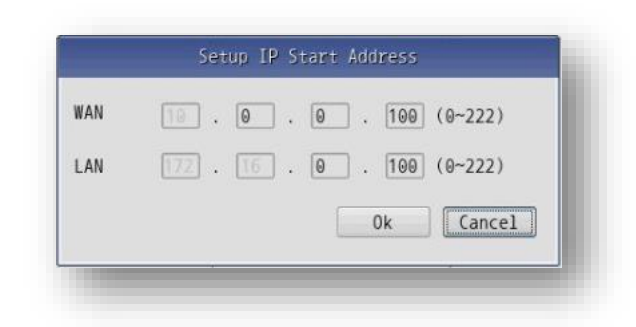

Camera 3 = 192.168.1.10**2**

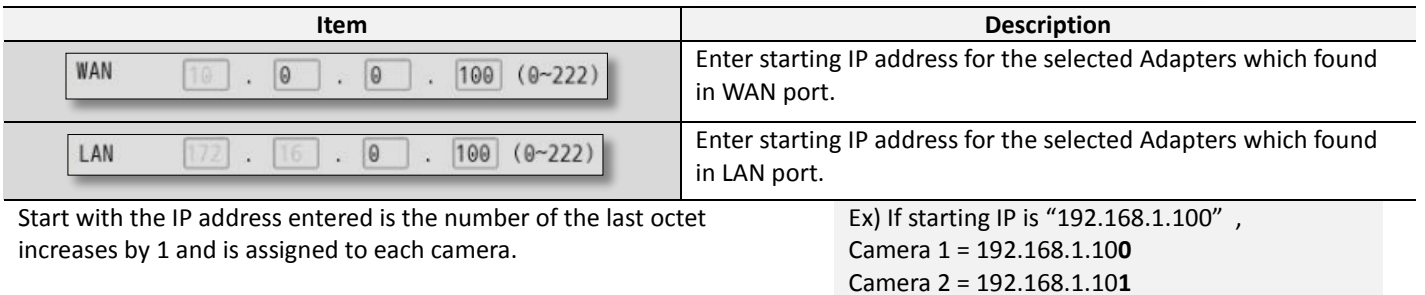

#### **4.2.1.2 Add (Manual IP Device Registration)**

Manual IP device registration (Add IP-Device) window for entering IP device information manually can be opened by clicking "Add"

on IP-device Configuration pull down menu as shown below.

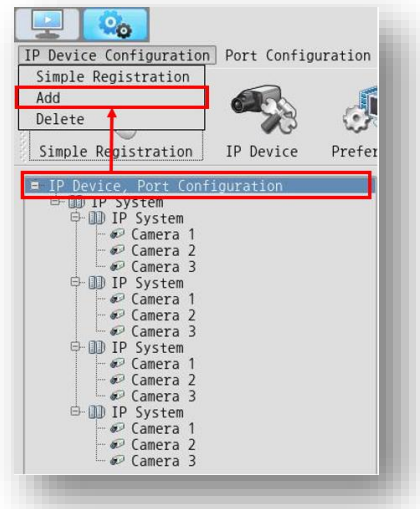

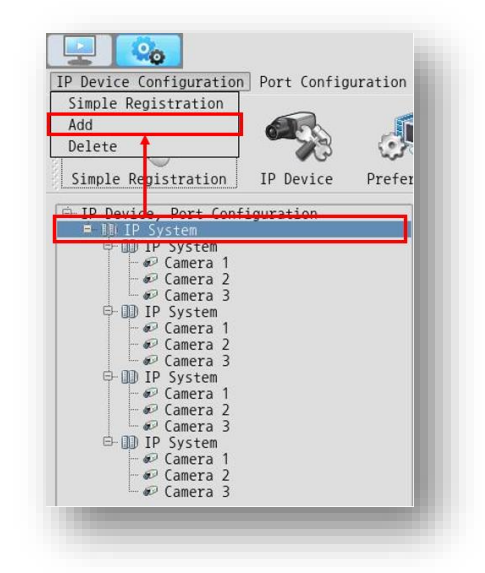

- Add IP Device Window -

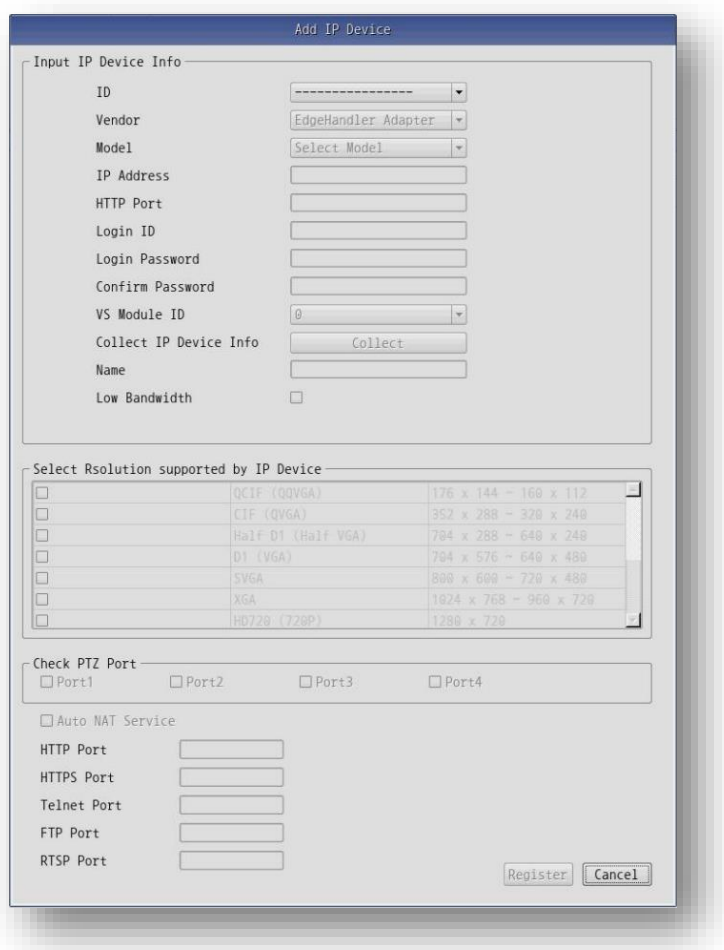

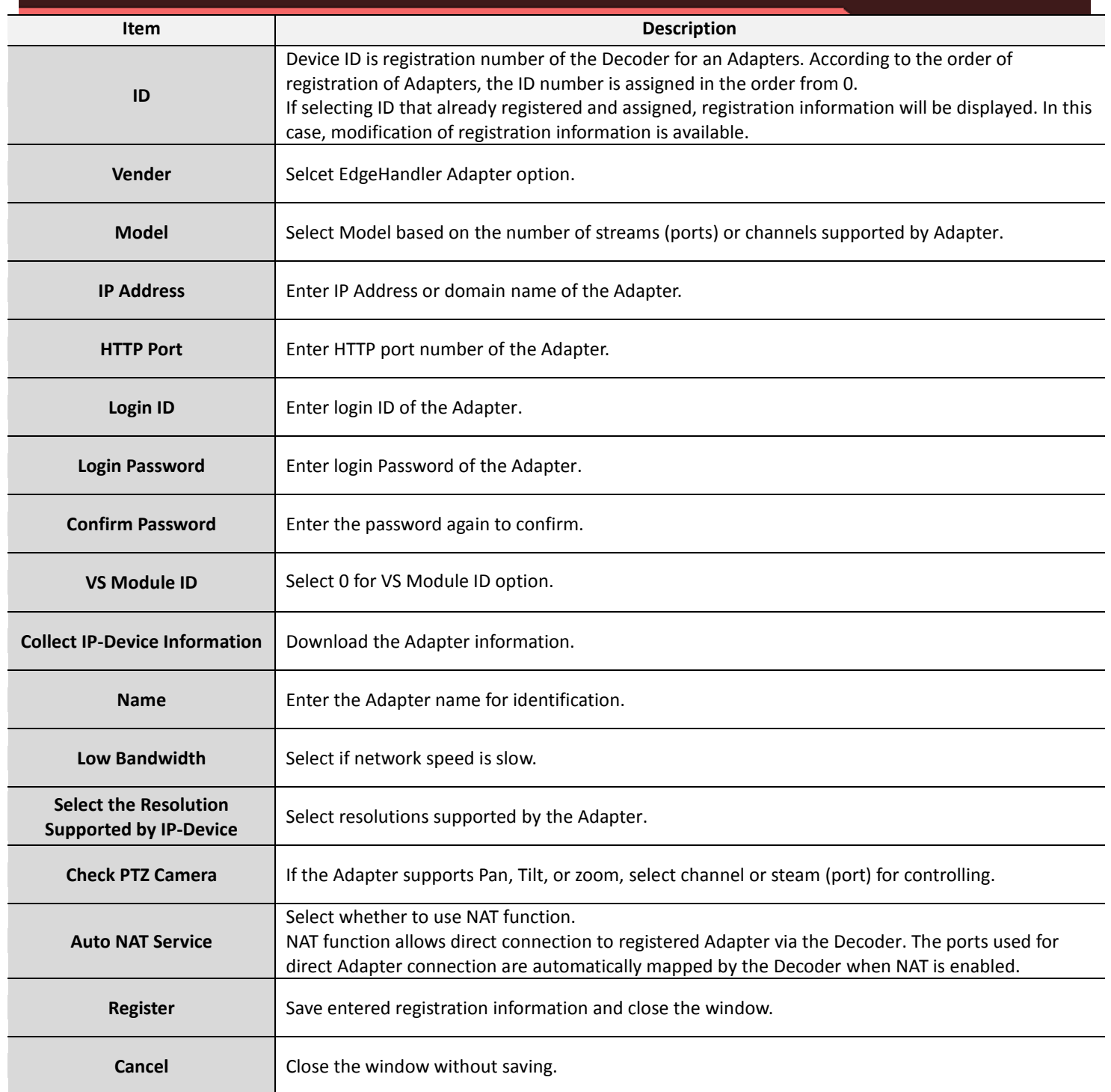

### **4.2.1.3 Edit (Editing Adapter Inforamtion)**

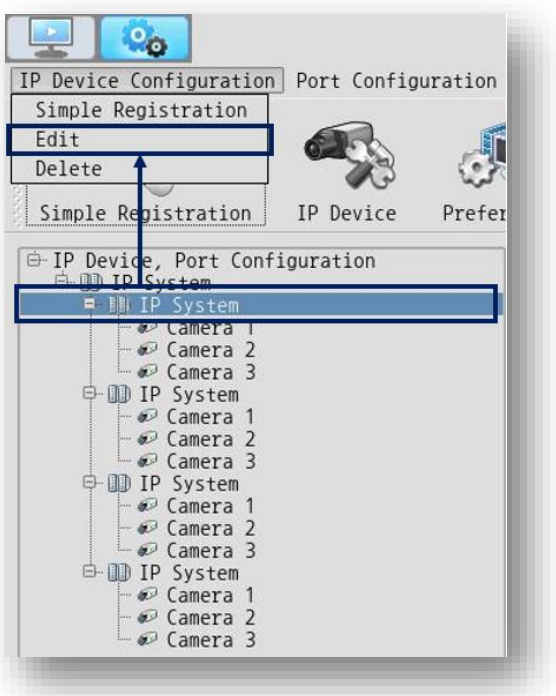

To modify the IP information of registered Adapter,

select desired Adapter in Server Control Window and click edit on IP-Device Configuration pull down menu.

- Edit IP Device Window -

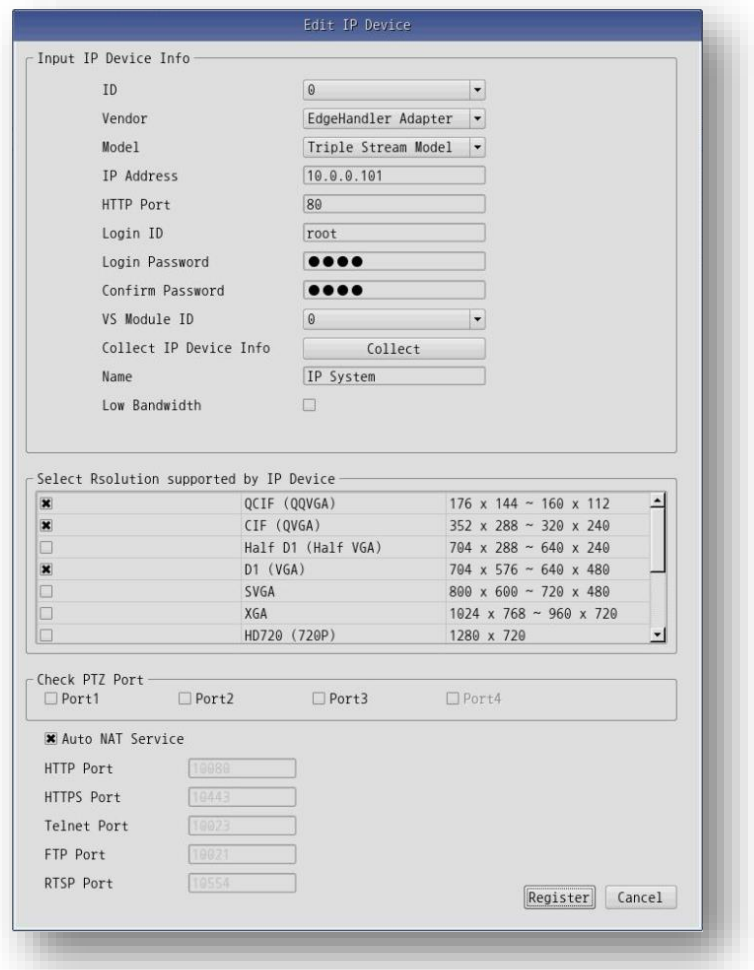

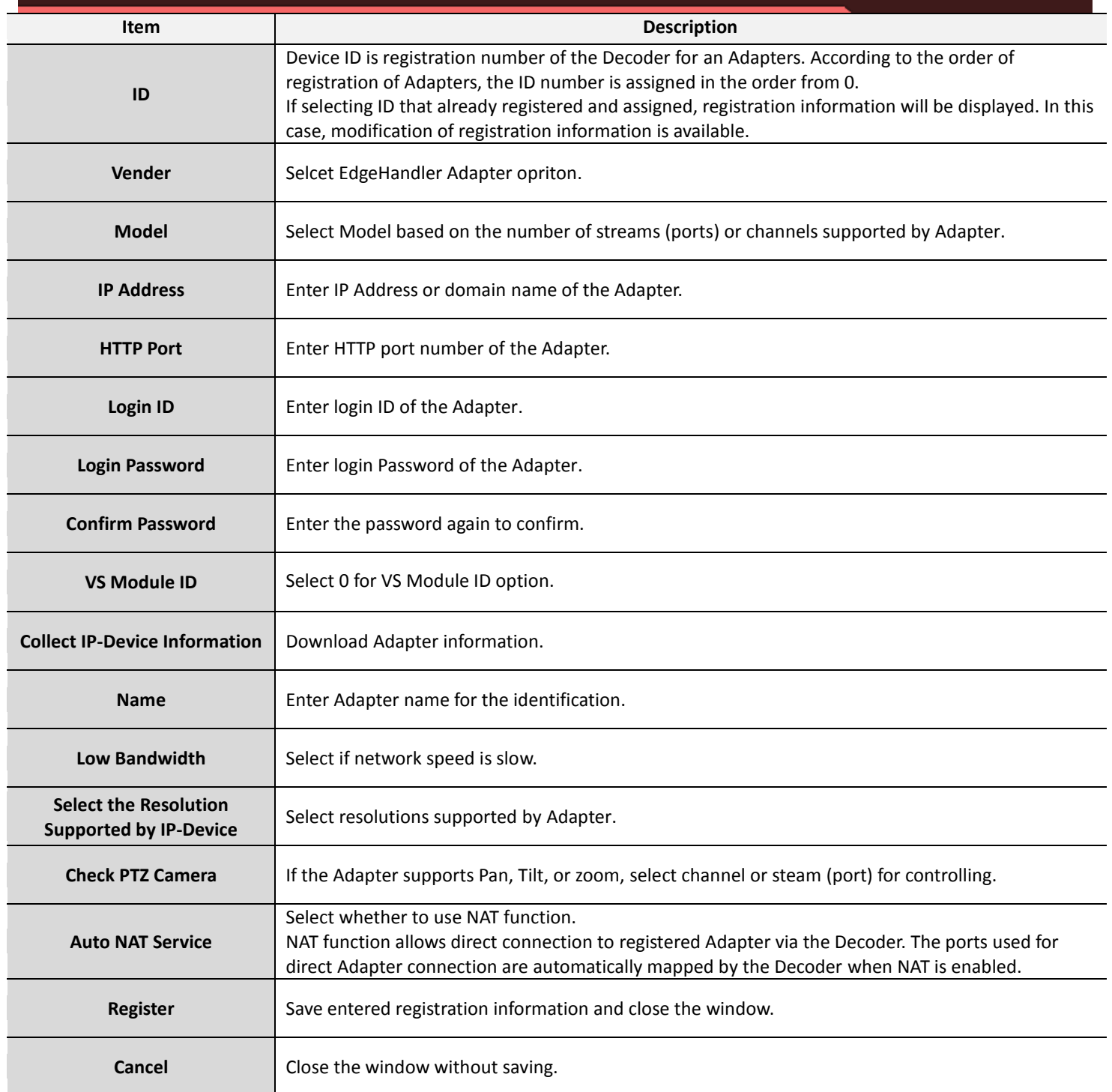

#### **4.2.1.4 Delete (Deleting registered Adapter)**

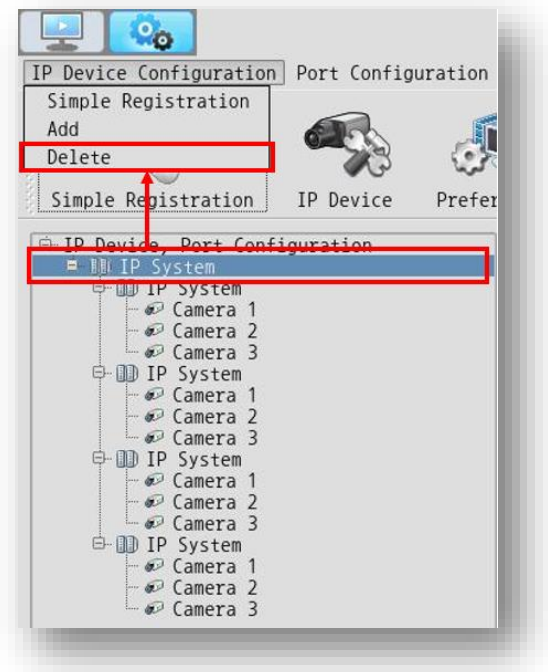

To delete registered Adapter from the Decoder, select desired Adapter in Server Control Window and click delete on IP-Device Configuration pulldown menu.

## <span id="page-31-0"></span>**4.2.2 Port Configuration**

Set port name for the identification of each Adapter port (stream) or channel within the alphanumeric 21 characters or 10 unicode characters.

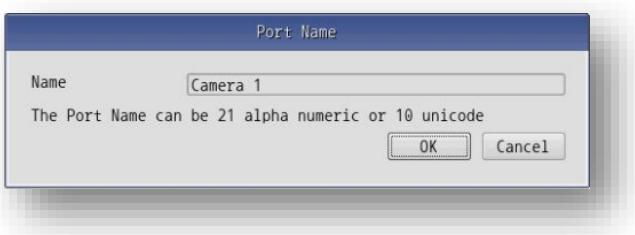

The port name set here will apply to the server control window, bottom of the live screen as shown below.

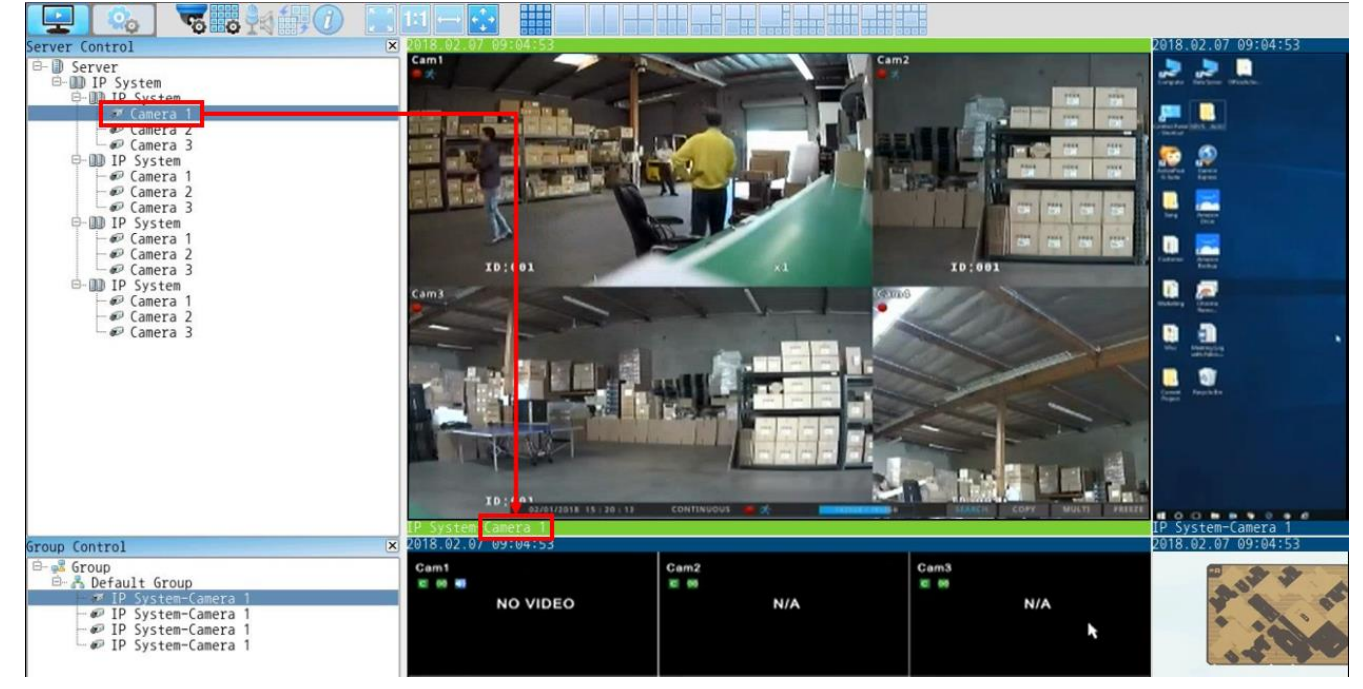

# <span id="page-32-0"></span>**4.2.3 Preference Configuration**

#### **4.2.3.1 System Time**

Set the time of the Decoder.

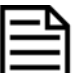

*Applying the correct date and time is strongly recommended to avoid any confusion or errors caused by time difference.* 

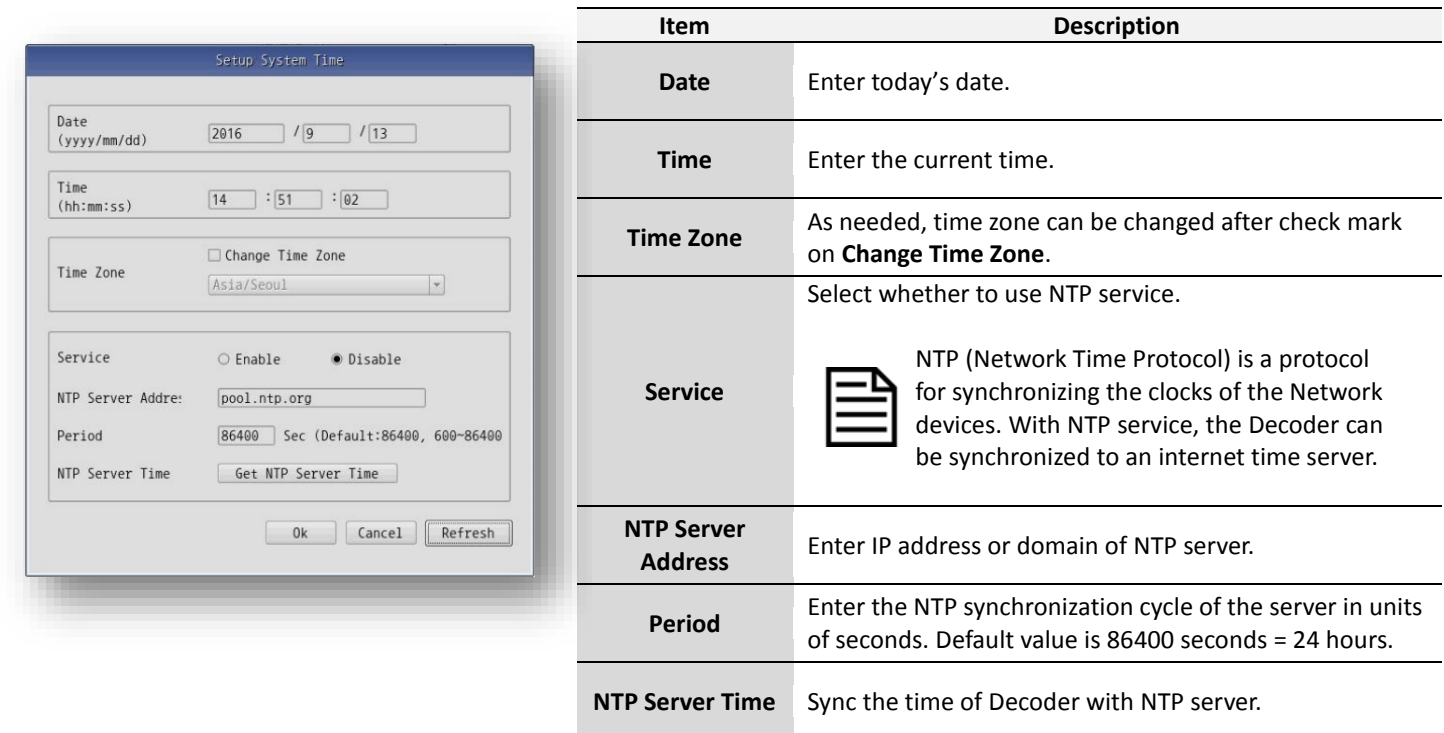

#### **4.2.3.2 Admin Password**

Set administroator's password of the Decoder.

The administrator password must be 4-23 alphanumeric characters.

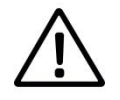

**Administrator's password should be changed occasionally to secure the Decoder.**

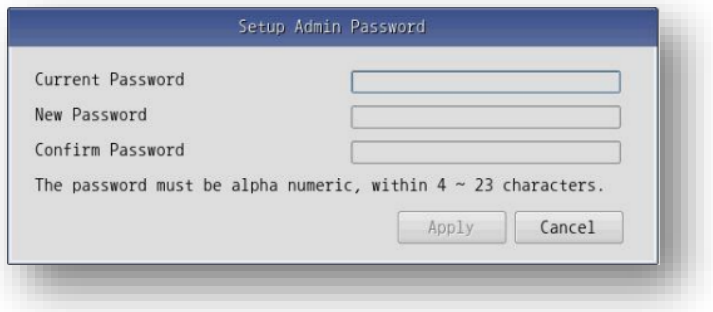

#### **4.2.3.3 Access Level**

Select whether or not to use password authentication when accessing Live View through a web browser (Smart Viewer).

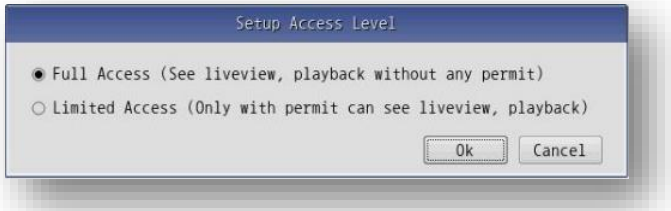

#### **4.2.3.4 IP Address**

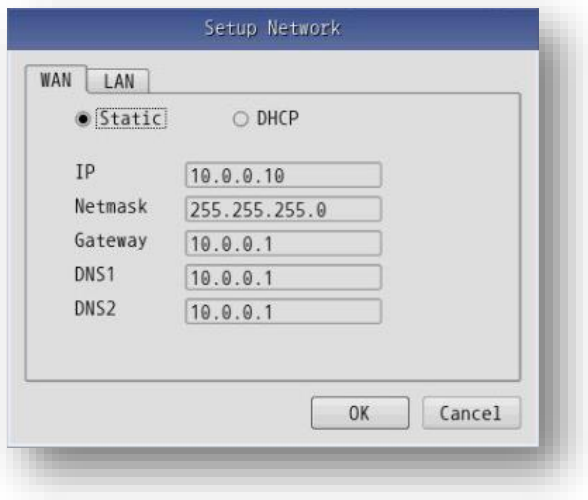

**WAN** port is used to Internet or remote access connection. Select IP assigning type, then enter IP information if static is slected.

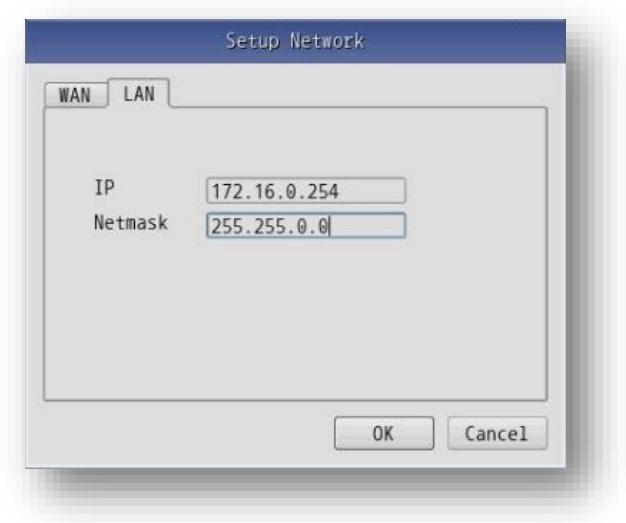

**LAN** port is used to configure private network for Adapters. Enter an IP for the Decoder and Netmask for subnetting.

#### **4.2.3.5 Web Port**

Set Web Port for remote acces.

Web port number can be used in 80~65535.

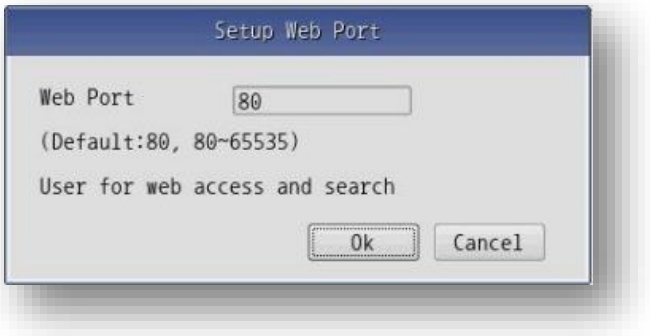

### <span id="page-34-0"></span>**4.2.4 Utility**

#### **4.2.4.1 Update**

Updates Decoder firmware through USB Flash Drive.

Be sure to check the following before updating the firmware.

- Copy the firmware file to the root of USB
- USB Flash Drive should be connected before opening
- the Firmware Update Window.

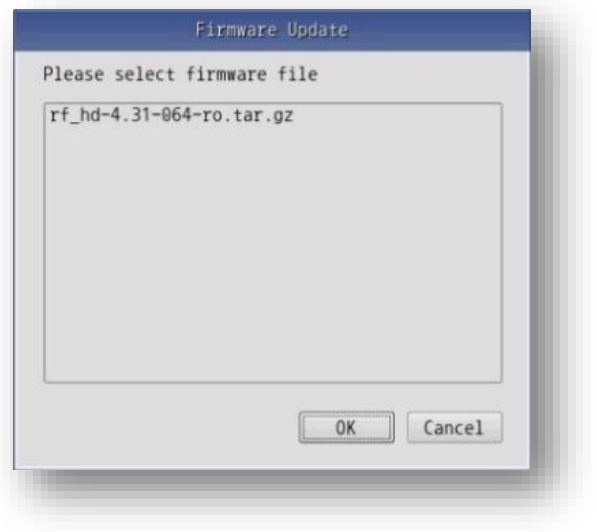

#### **4.2.4.2 No Port Image**

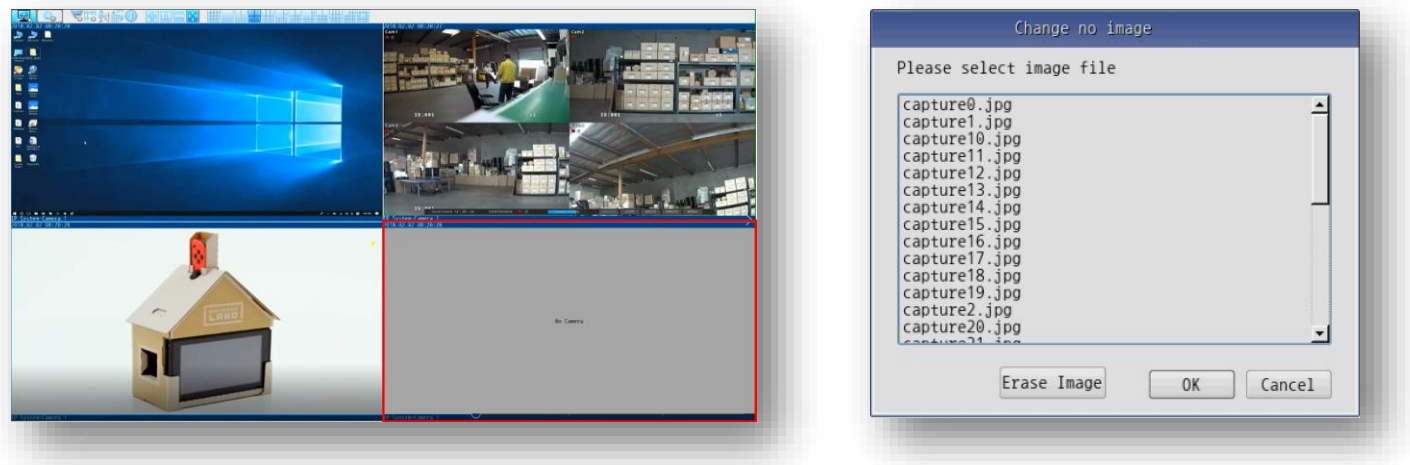

<"No Image" Update Window> <"No Image" Update Window>

No camera image is displayed on the blank channel or port as above on the live mode, which can be changed by updating the image file via USB drive.

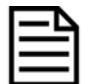

*The image file must be copied to the root directory of the USB drive, and the USB drive must be connected to the Decoder before opening the Image Update window.*

### **4.2.4.3 Factory Default**

Restore all the settings to default except the network setting.

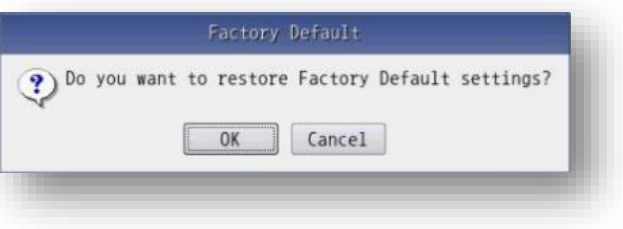

#### **4.2.4.4 Reboot**

#### Reboots the Decoder.

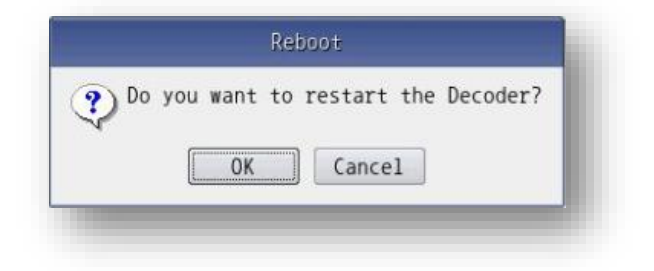

#### **4.2.4.5 Log Out**

Log out of the Decoder.

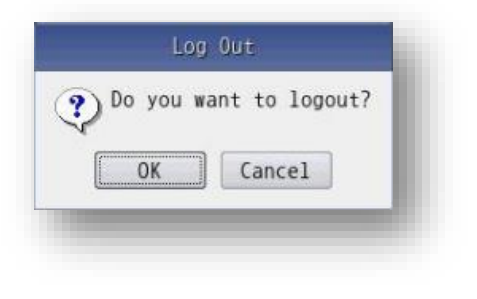

#### **4.2.4.6 System Information**

Display Decoder information such as Model Number, Firmware Version, Support Vender.

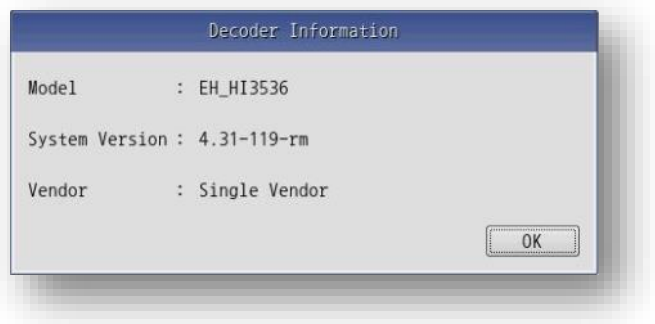

Edge Handler™ User Manual Manual Manual Manual Manual Manual Manual Manual Manual Manual Manual Manual Manual

#### **4.2.4.7 Language**

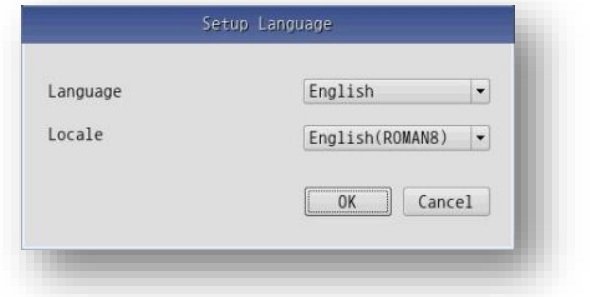

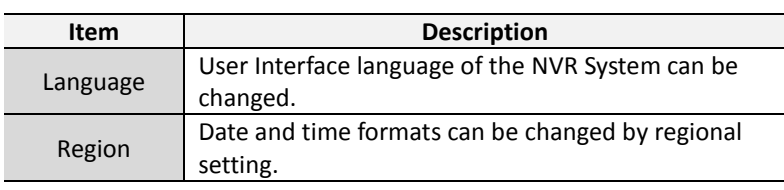

### **4.2.4.8 UsbHidDevice**

Displays the USB type HID devices connected to the Decoder.

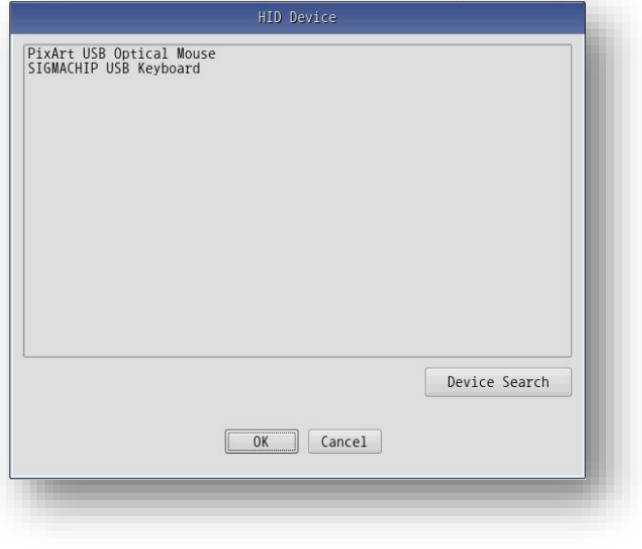

#### <span id="page-37-0"></span>**4.2.5 Remote Control**

#### **4.2.5.1 Motion Detection**

Remote Motion detection setting of the Adapter is available.

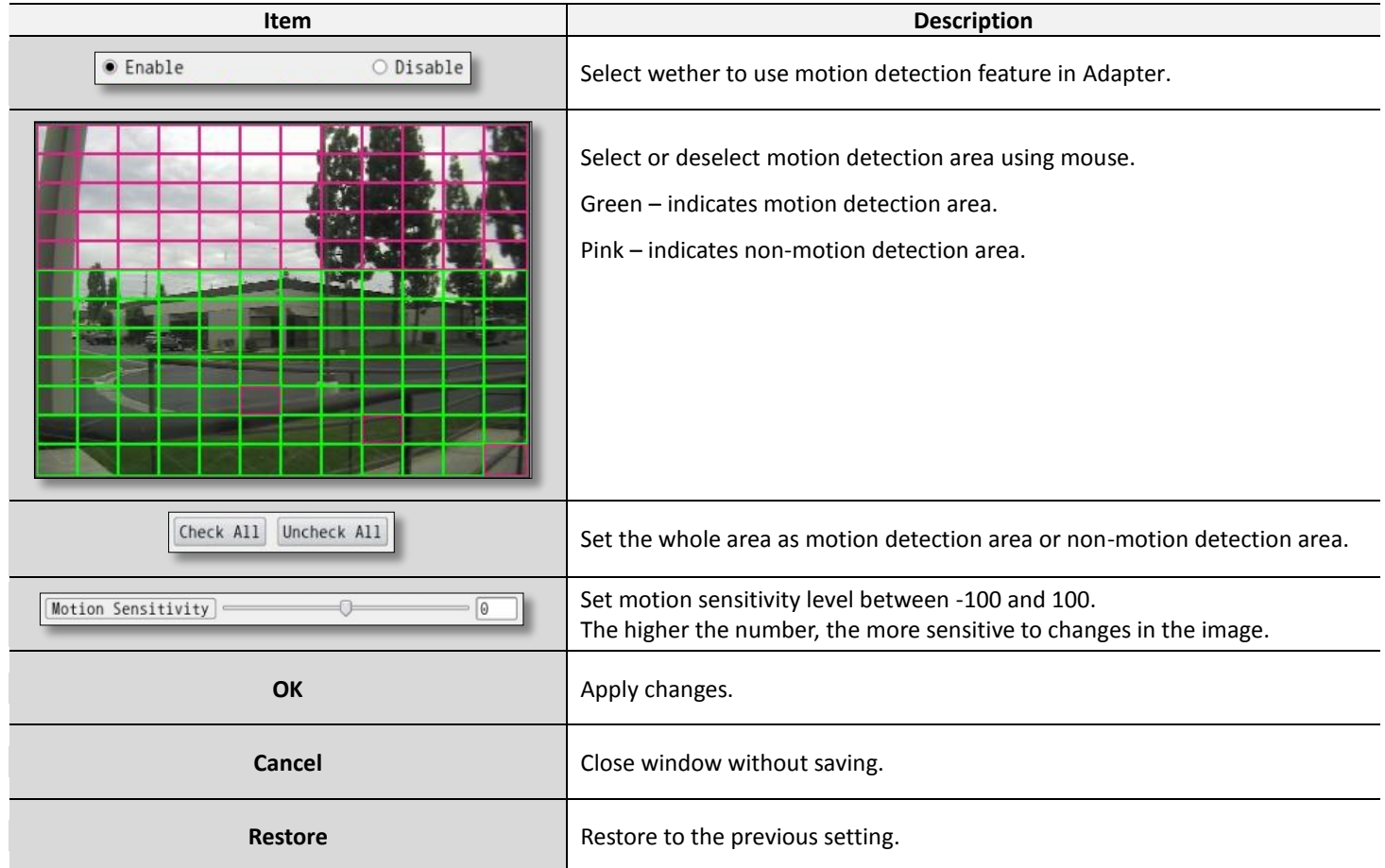

## <span id="page-37-1"></span>**4.3 Web Access**

Enter the **IP Address** or **Domain Name** of the Decoder at the address bar on a web browser.

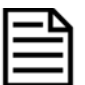

*We recommend Internet Explorer as a web browser for using Edge Handler™ devices. The initial IP setting for the Edge Handler™ devicse can be done through IP Installer software which can be found in the enclosed CD or software download page at FlexWATCH® Web Site <http://www.flexwatch.com/support/download/software.asp>*

## <span id="page-38-0"></span>**4.3.1 Live View Page**

When connected to the Decoder via the web browser successfully, Live View Page will be displayed as shown below.

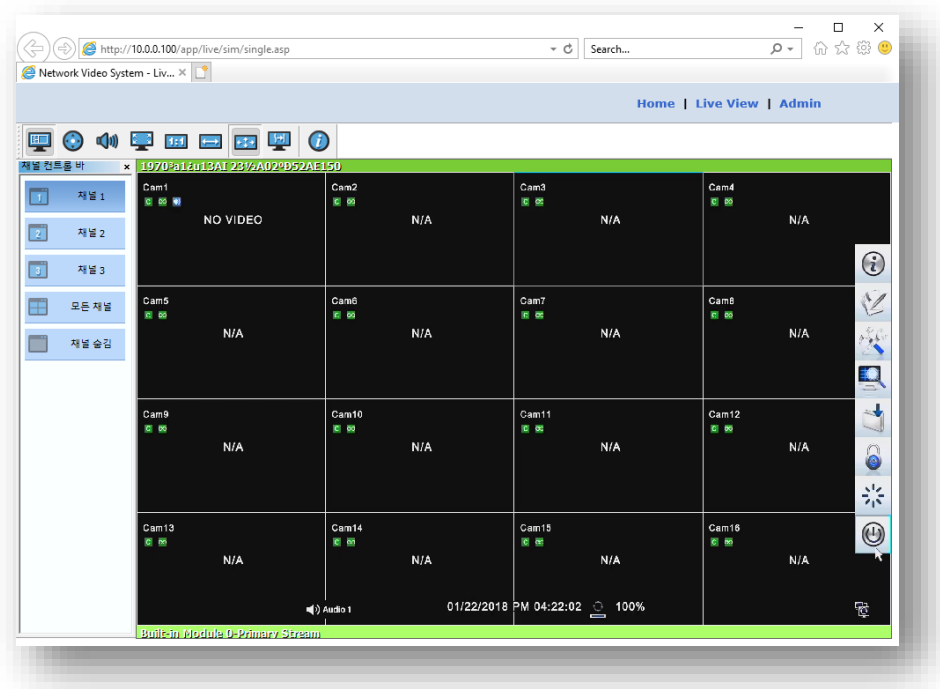

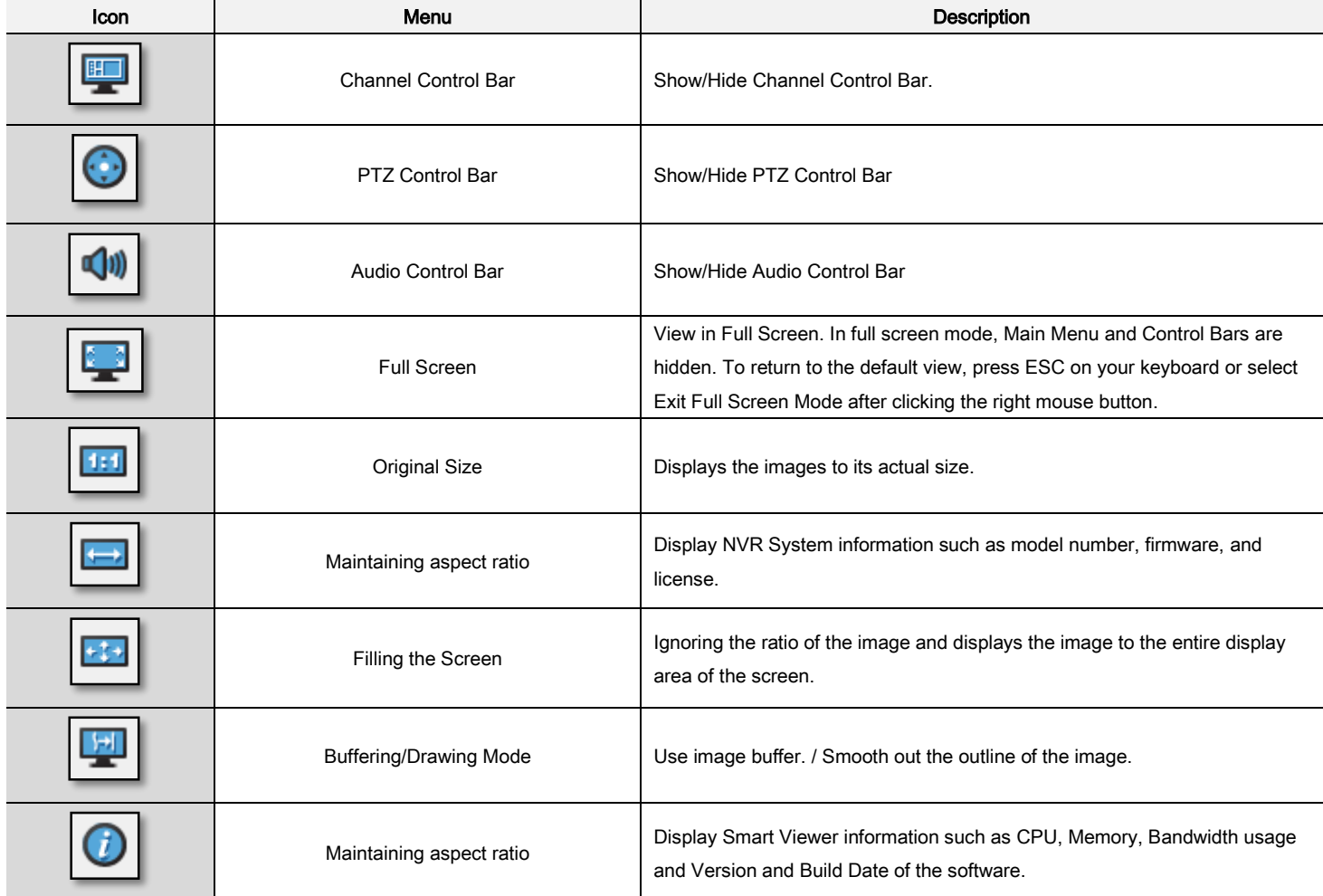

# <span id="page-39-0"></span>**4.3.2 Admin Page**

All settings of the Decoder can be done via the (Web) Admin Page.

(Web) Admin Page can be opened by clicking **Admin** in the upper right of the screen, and entering the IP and password in the authentication window that appears.

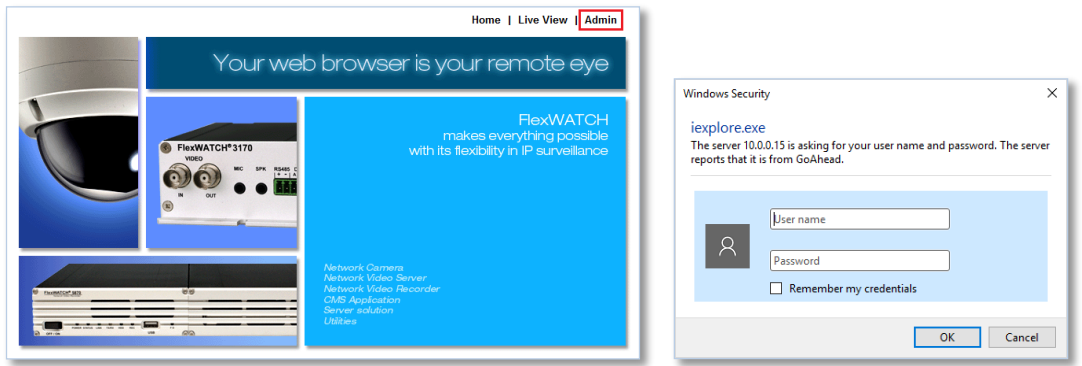

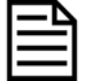

The default user name and password is "root".

For more information on the Web Admin Page, refer to the Web Admin Page User's Manual. *[\[Web Admin Page User Manual\]](http://www.flexwatch.com/support/download/easyguide.asp)*

#### <span id="page-39-1"></span>**4.3.3 Home**

On the home page that appears by clicking Home in the top right corner of the screen, model number and firmware version of the device are displayed as shown below.

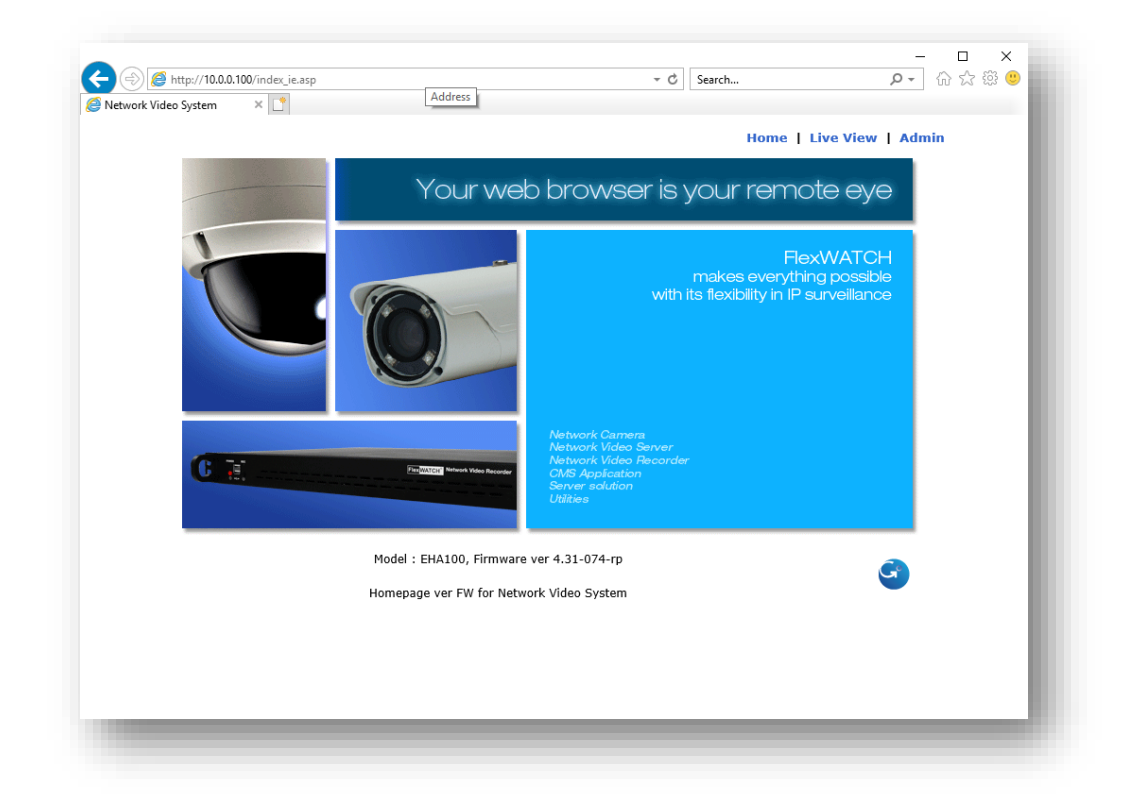

# <span id="page-40-0"></span>**5. Appendix**

# <span id="page-40-1"></span>**5.1 Specification**

# <span id="page-40-2"></span>**5.1.1 EHA200**

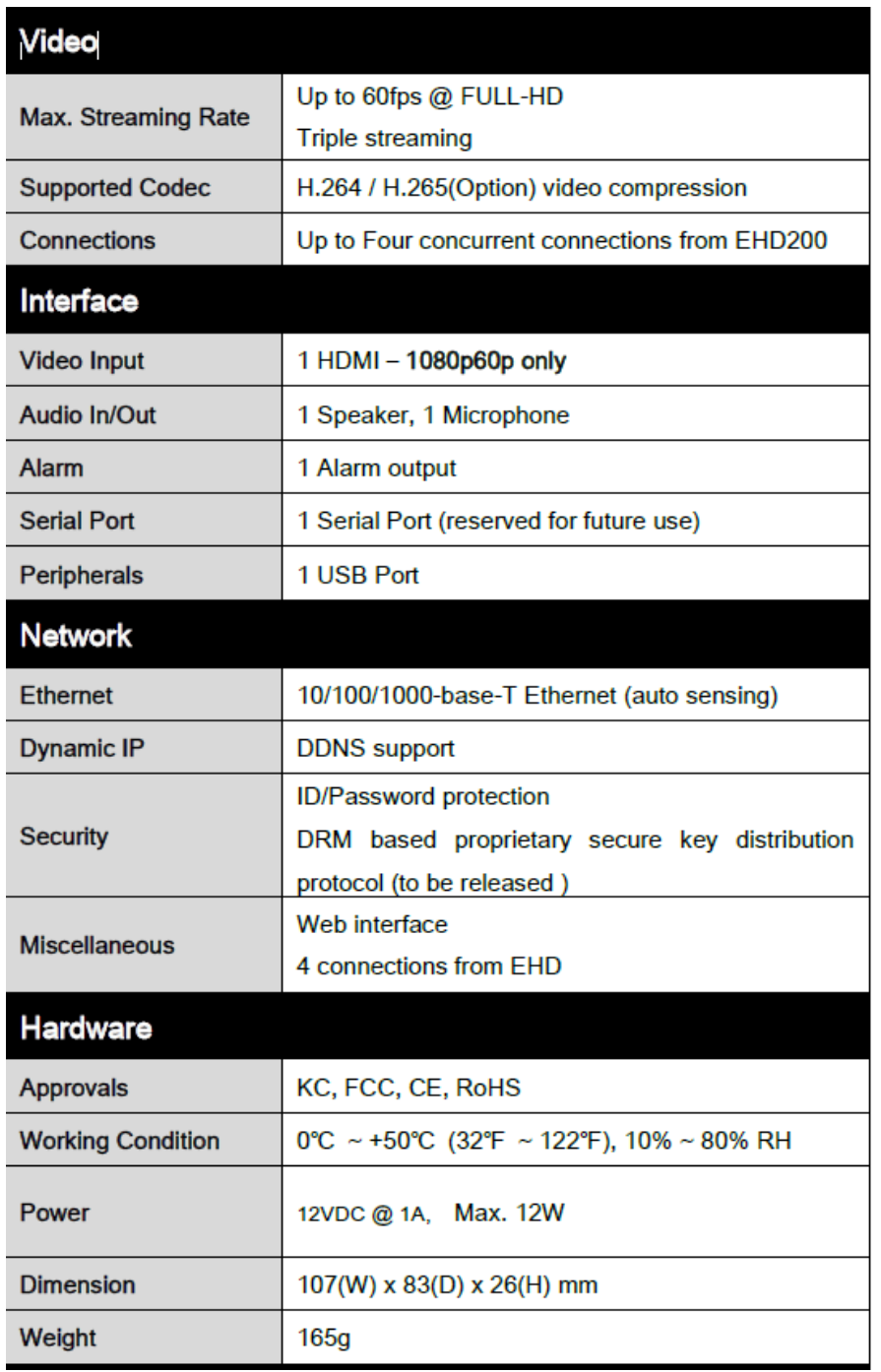

## <span id="page-41-0"></span>**5.1.2 EHD200**

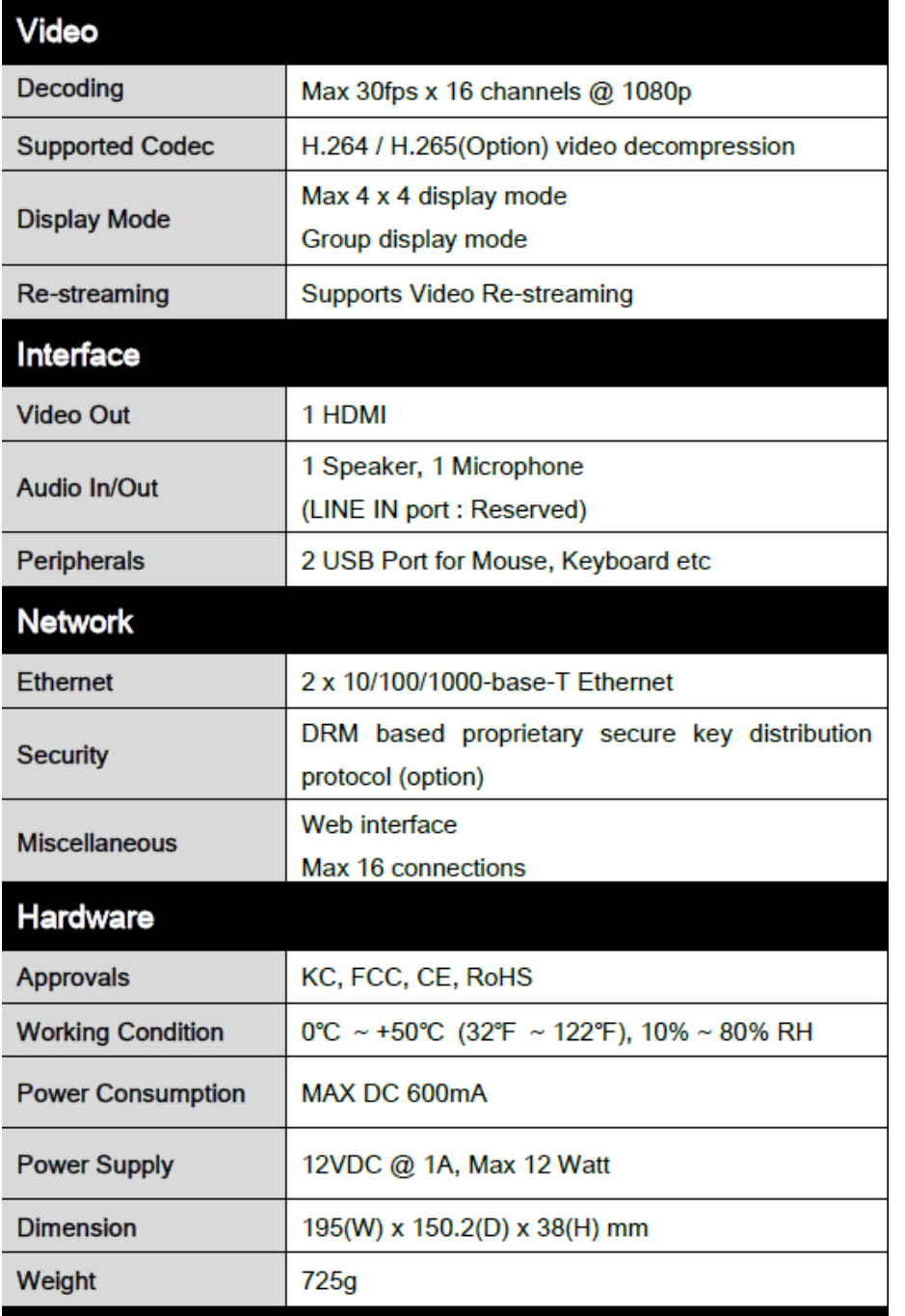

 $\frac{8}{3}$ 

# <span id="page-42-0"></span>**5.2 Product Overview**

## <span id="page-42-1"></span>**5.2.1 EHA200**

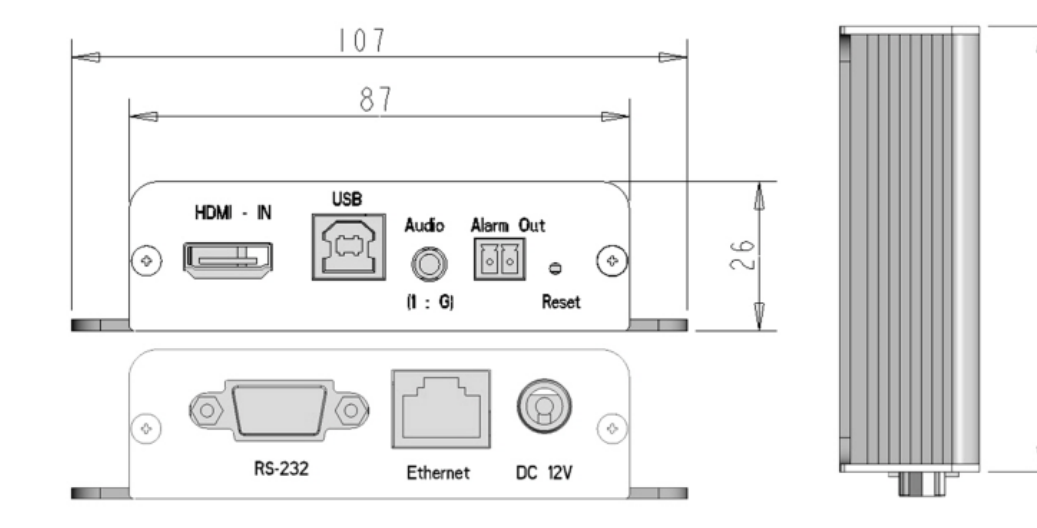

### <span id="page-42-2"></span>**5.2.2 EHD200**

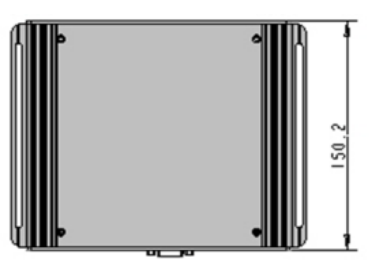

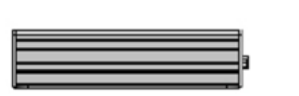

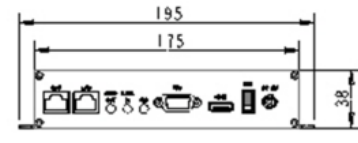

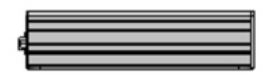

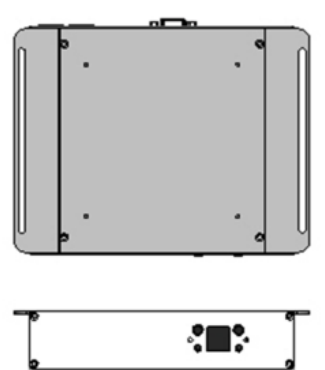

# Edge Handler<sup>™</sup>

**SEYEONTIECH** 

## **Seyeon Tech Co., Ltd.**

#### **HEAD OFFICE**

- **- Address** #404, Gayang Techno Town, 217, Heojun-ro, Gangseo-gu, Seoul, 157-193, South KOREA
	- **- PHONE** +82-2-2192-6800
	- $-$  **FAX**  $+82-2-2659-0831$
- **- Email** [sales@flexwatch.com](mailto:sales@flexwatch.com)

#### **US Office**

- **- Address** 4050 N. Palm St. #501, Fullerton CA 92835, USA
- **- PHONE** +1-323-262-3682
- $-$  **FAX**  $+1-714-994-1593$
- **- Email** [support@flexwatch.com](mailto:support@flexwatch.com)

**www.FlexWATCH.co.kr [www.FlexWATCH.com](http://www.flexwatch.com/)**